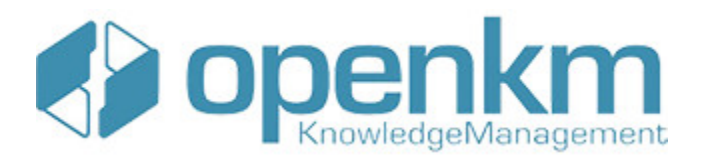

Documentation for Scanner Tool

# **Table of Contents**

<span id="page-1-0"></span>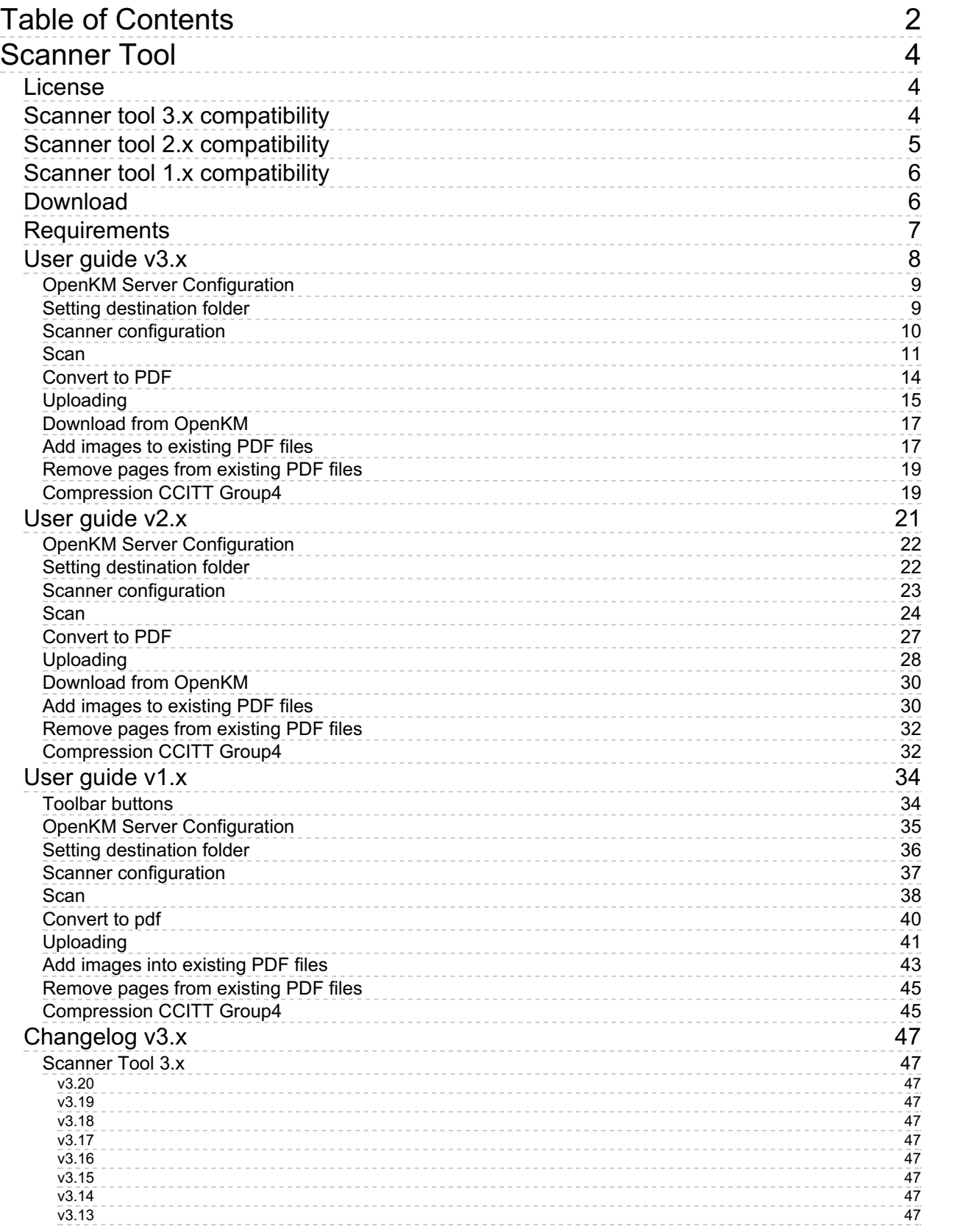

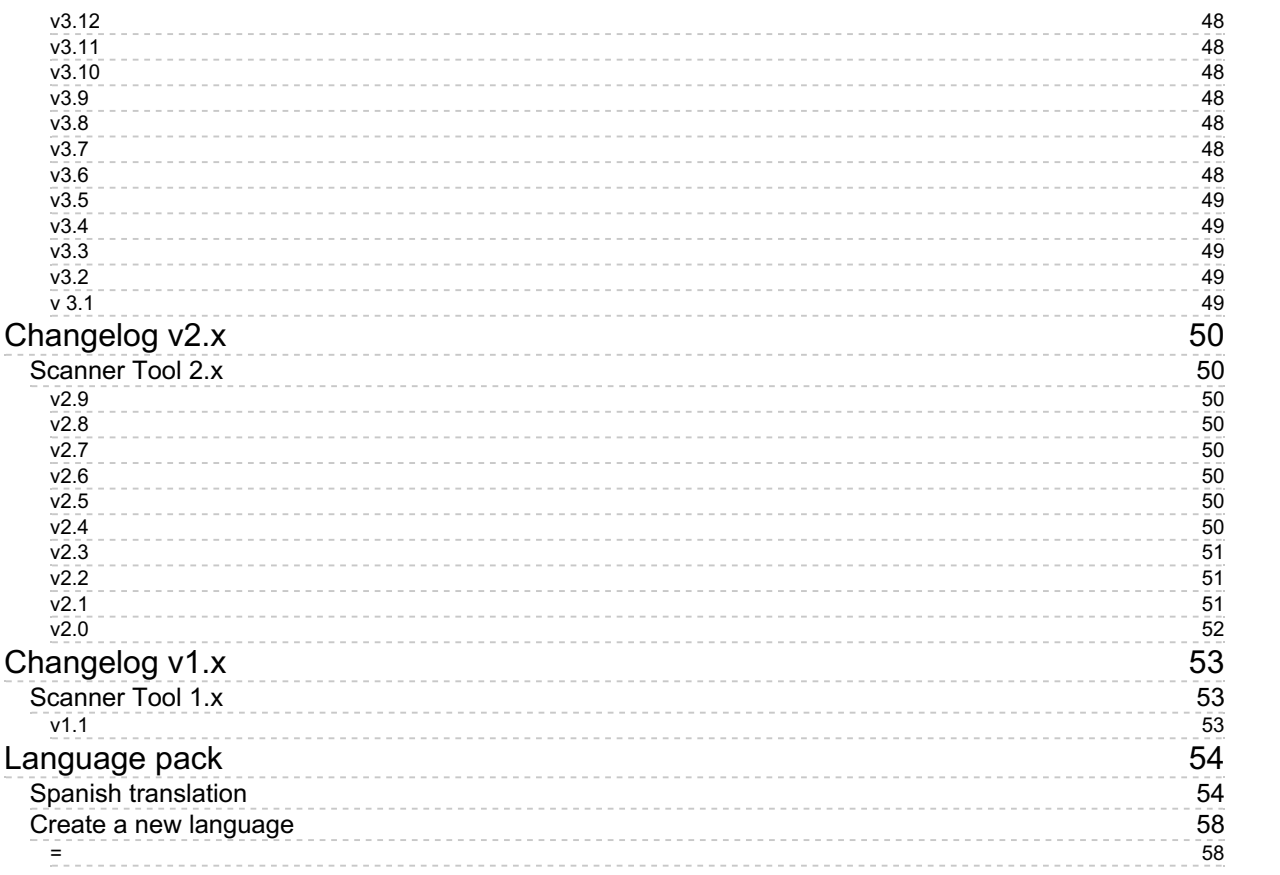

# <span id="page-3-0"></span>Scanner Tool

Client Scanner Tool allows to capture images from scanners and, optionally, convert them to PDF and upload to OpenKM including it's related metadata values.

## <span id="page-3-1"></span>License

**Scanner Tool for WINDOWS is licensed under the terms of the EULA - OpenKM End User License Agreement as published by OpenKM Knowledge [Management](../../view/licenses/eula-openkm-end-user-license-agreement.html) System S.L.**

This program is distributed WITHOUT ANY WARRANTY; without even the implied warranty of [MERCHANTABILITY](../../view/licenses/eula-openkm-end-user-license-agreement.html) or FITNESS FOR A PARTICULAR PURPOSE. See the EULA - OpenKM End User License Agreement for more details.

# <span id="page-3-2"></span>Scanner tool 3.x compatibility

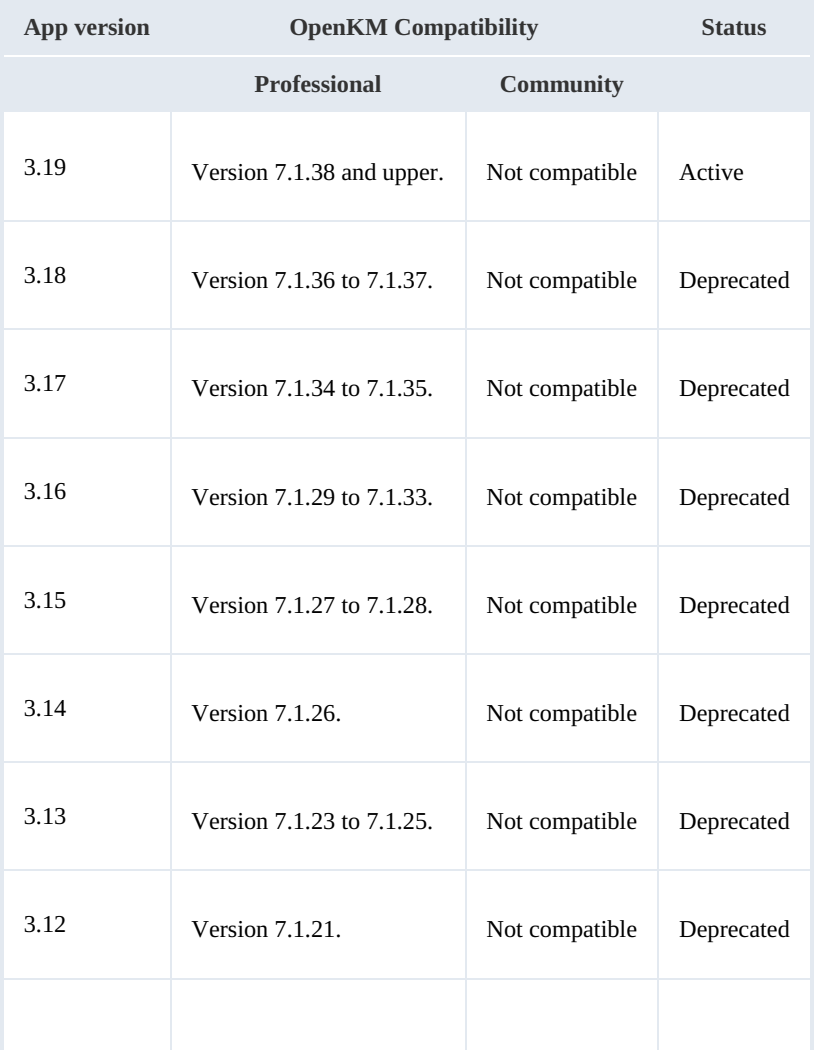

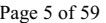

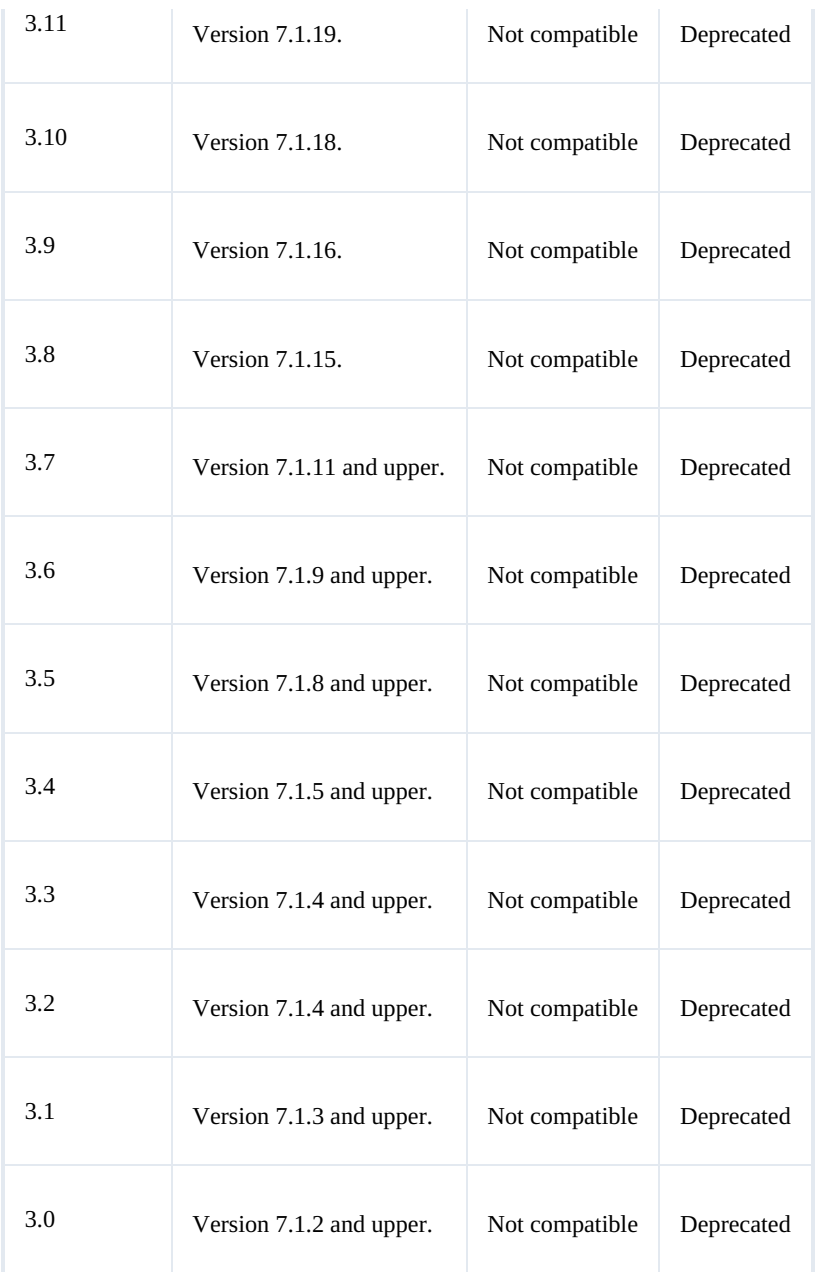

# <span id="page-4-0"></span>Scanner tool 2.x compatibility

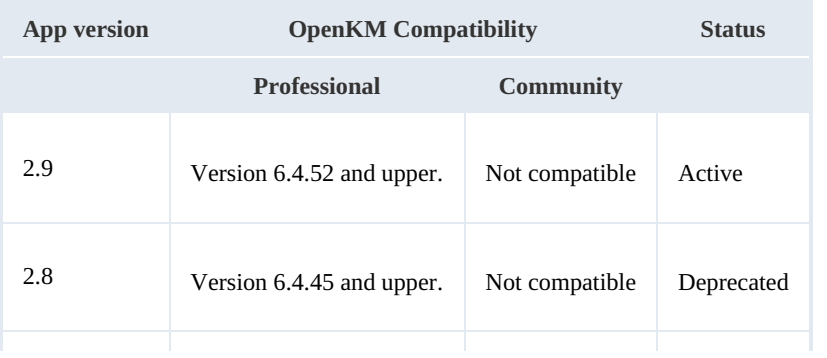

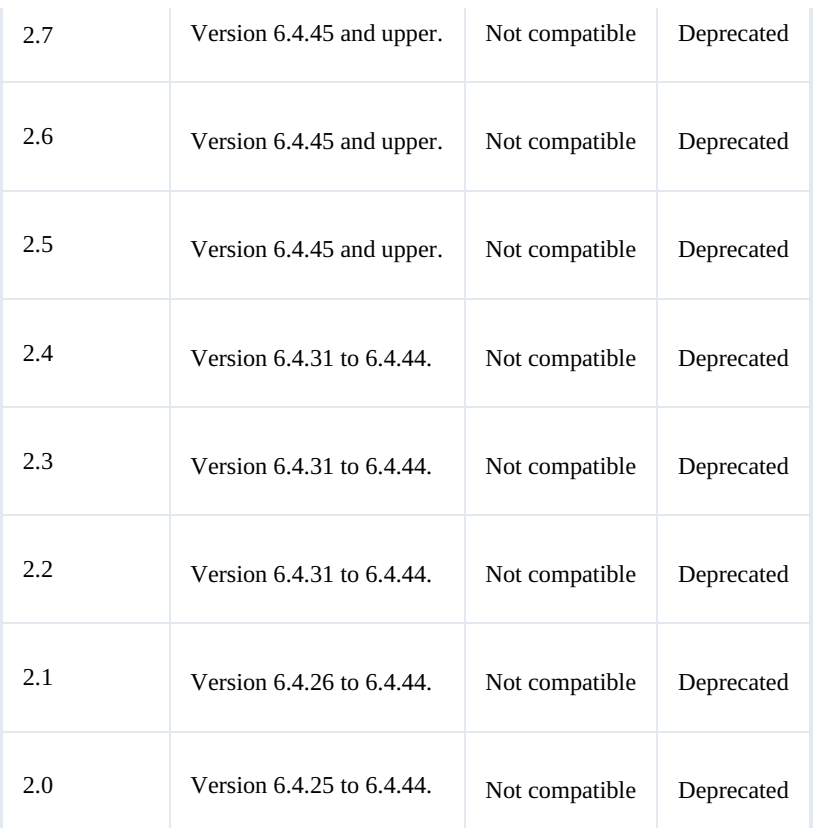

# <span id="page-5-0"></span>Scanner tool 1.x compatibility

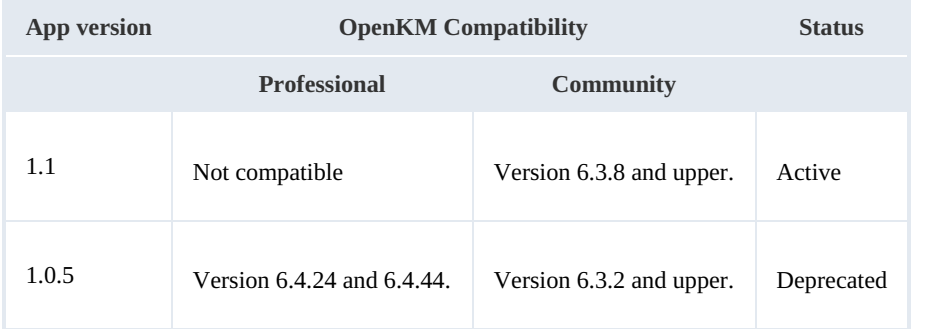

# <span id="page-5-1"></span>Download

- OpenKM Scanner Tool 3.x is available at OpenKM [Download](https://download.openkm.com/pro/tools) Center.
- OpenKM Scanner Tool 2.x is available at OpenKM [Download](https://download.openkm.com/pro/tools) Center.
- [OpenKM](http://download.openkm.com/okm/com/scanner/OKMScanner-2.1.zip) Scanner tool 2.1
- [OpenKM](http://download.openkm.com/okm/com/scanner/OKMScanner-2.0.zip) Scanner tool 2.0
- [OpenKM](http://download.openkm.com/okm/com/scanner/OKMScanner-1.1-ce.zip) Scanner tool 1.1

# <span id="page-6-0"></span>Requirements

Before running the application be sure you get installed Visual C++ Redistributable for Visual Studio.

- Adobe Reader XI.
- Windows installer 4.5
- NET Framework 4.8.0 ( $x86$  or  $x64$ ).
- Visual C++ Redistributable for Visual Studio 2012 ( $x86$  or  $x64$ ) (Recommended ).

# <span id="page-7-0"></span>User guide v3.x

Scanner Client allows to capture images from scanners and, optionally, convert them to PDF and upload to OpenKM setting the related metadata values.

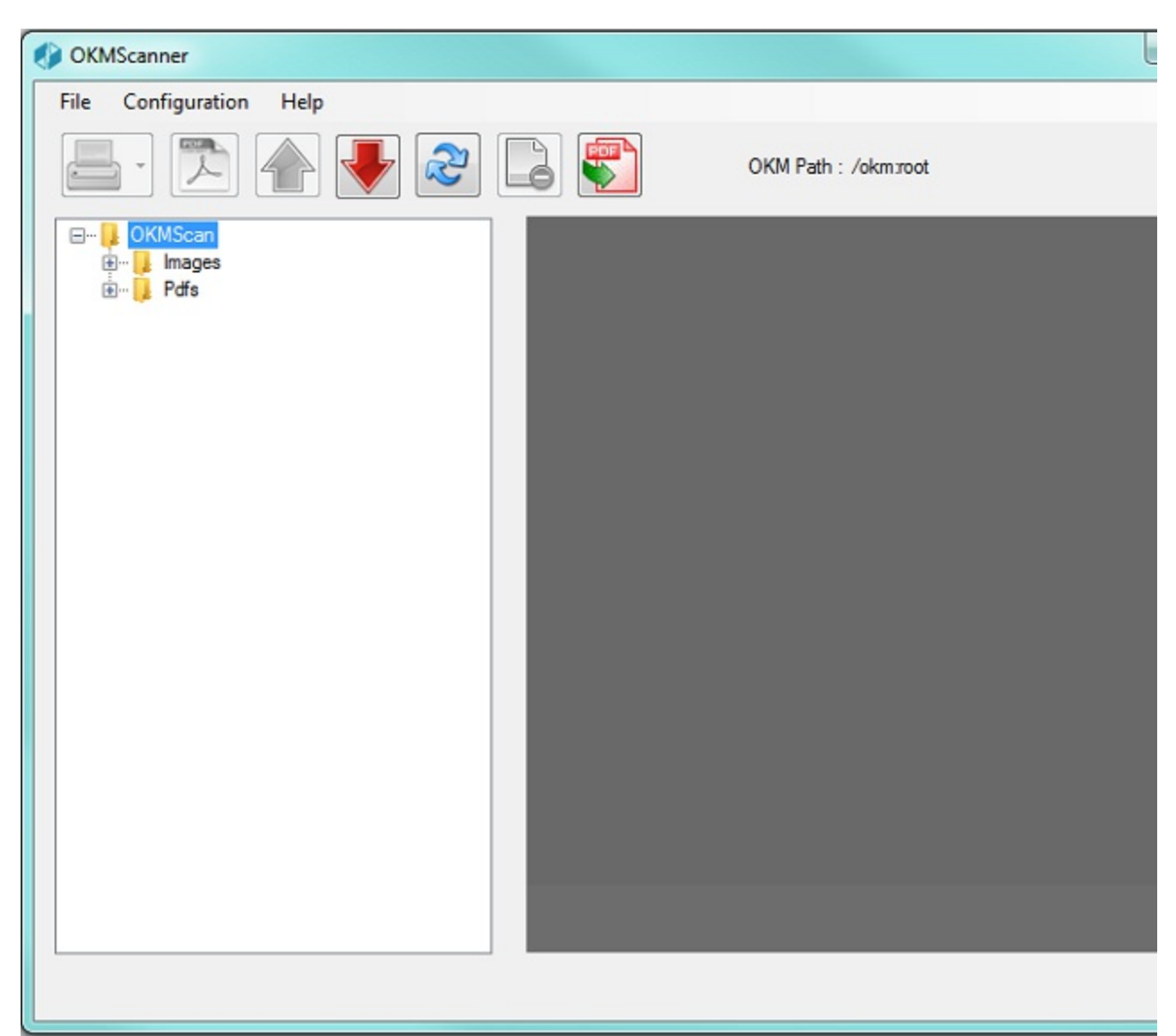

#### Toolbar buttons

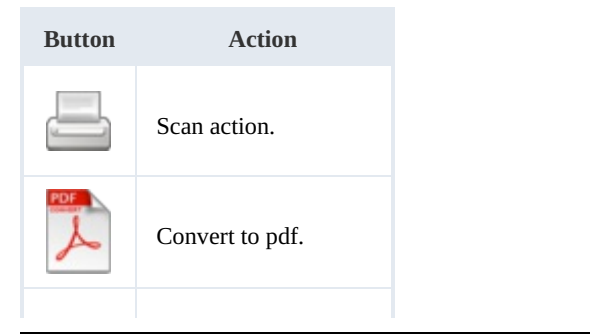

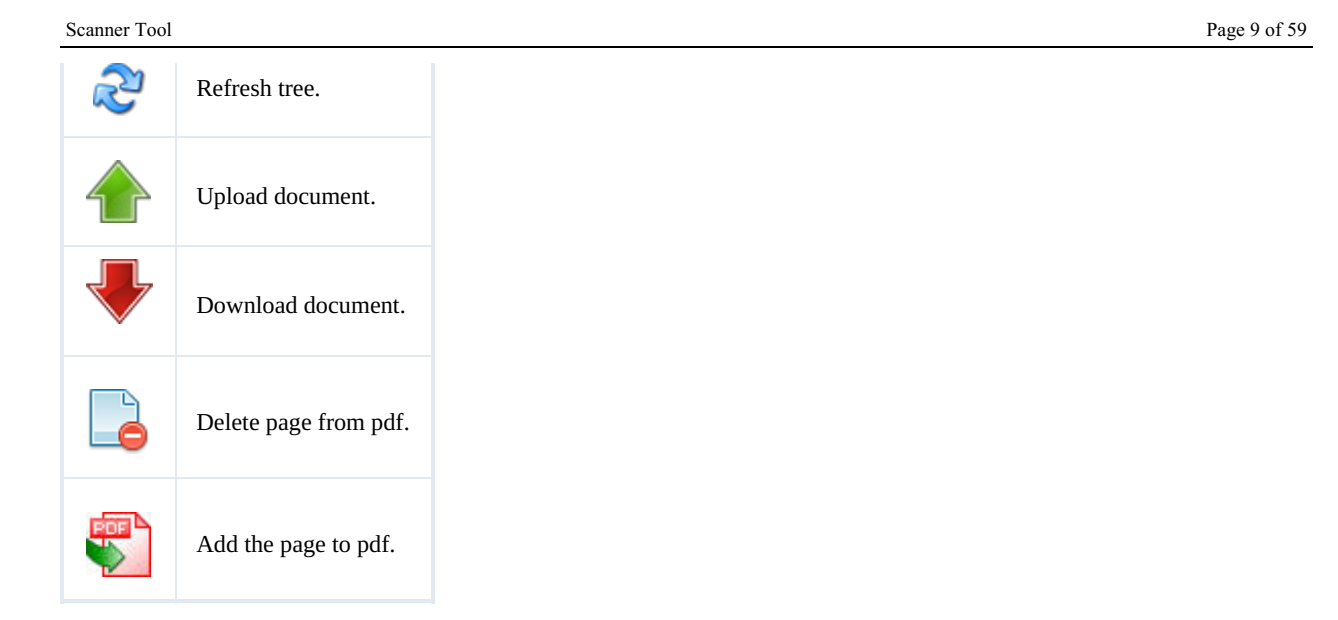

## <span id="page-8-0"></span>**OpenKM Server Configuration**

The **Configuration** / **Server configuration** menu option is used to show the configuration popup.

The available configuration parameters are:

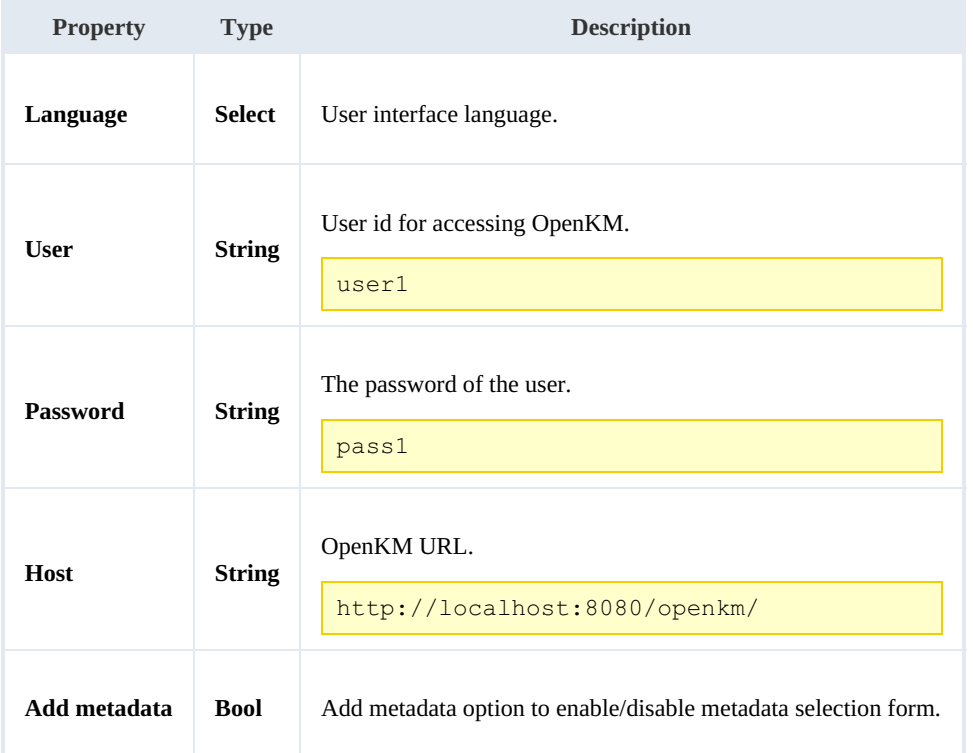

Once you have changed any configuration parameters, click the **[Accept](https://docs.openkm.com/kcenter/view/okmdl)** button.

## <span id="page-8-1"></span>**Setting destination folder**

To change the OpenKM destination folder where the document will be uploaded, double-click on label **OKM Path**.

$$
\text{OKM Path}_{\text{lim}}/\text{okm}.\text{root/Scanner}
$$

A tree explorer popup will be shown.

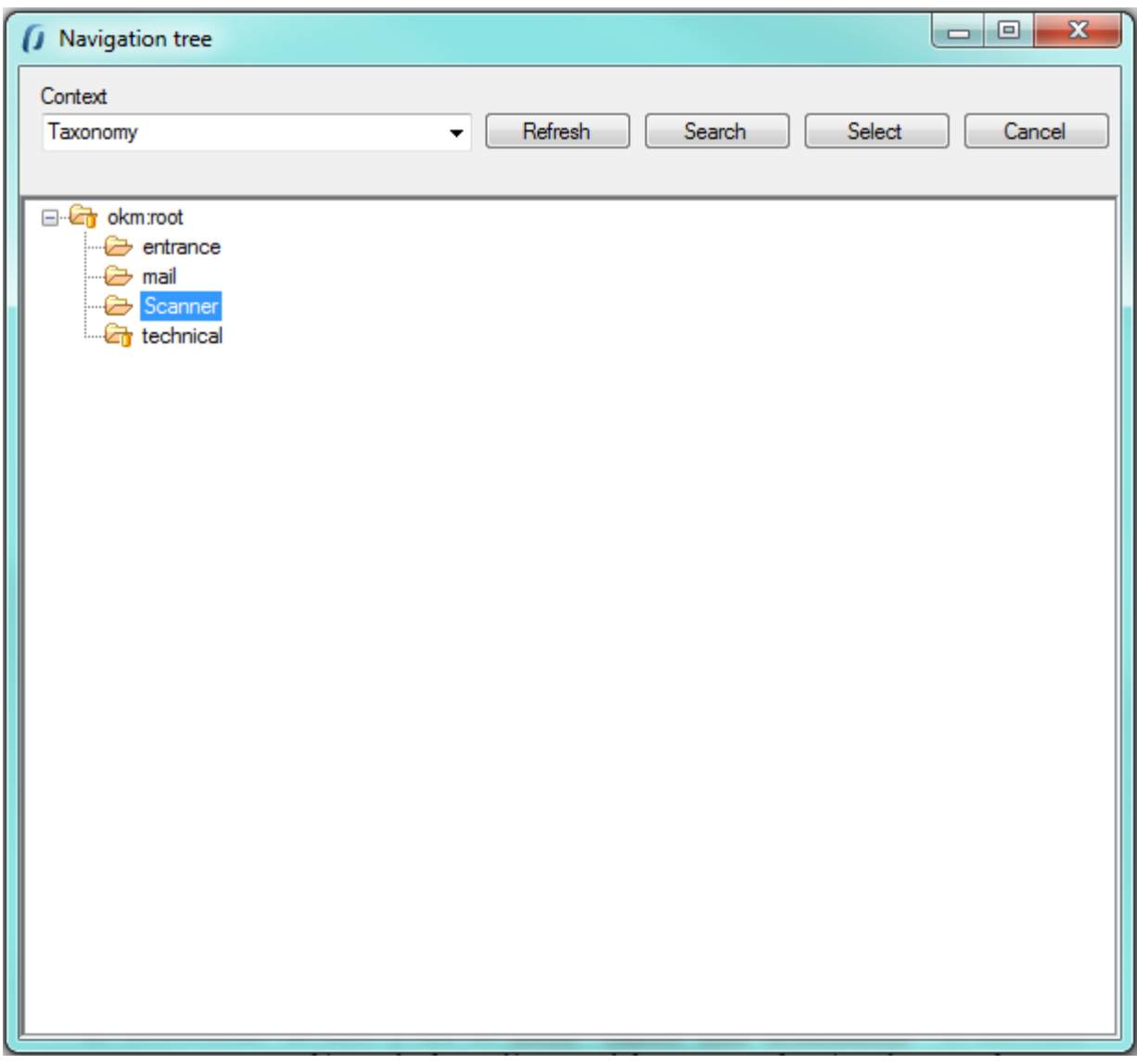

Select the destination folder and finally click on **Select** button.

## <span id="page-9-0"></span>**Scanner configuration**

The **Configuration** / **Scanner configuration** menu option is used to change the scanner configuration.

These are the configuration available parameters:

- Protocol WIA or TWAIN ( we suggest TWAIN for better scanner features support ).
- Scanner.

Created in 2016 by OpenKM. OpenKM documentation is provided under OpenKM documentation license.

#### Origin.

- Color format ( Color / Grayscales / White and Black ).
- Page size.
- Image type ( PNG, BMP, JPEG, TIFF, GIF ).
- Scale (1:1, 1:2, 1:4, 1:8).
- Horizontal align (Left, Center, Right).
- Brightness and Contrast.

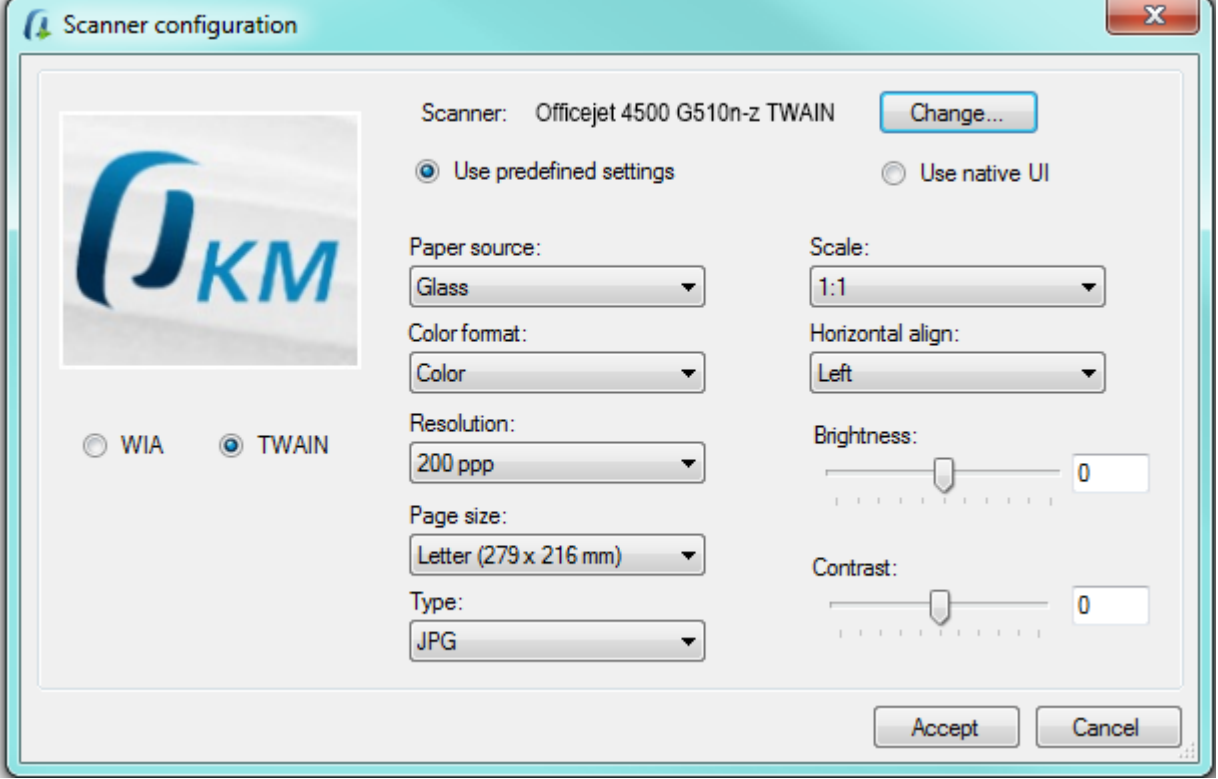

Once any option has been changed, click the **Accept** button to save them.

### <span id="page-10-0"></span>**Scan**

Click on the toolbar button **. Depending on if you've selected WIA or TWAIN** the next screen will be quite different.

Split button "Scan" has the following options:

- **Scan**: Scan and convert to images.
- **Scan and convert batch to PDF**.
- **Scan and convert to individual PDFs**.

Scanner Tool Page 12 of 59

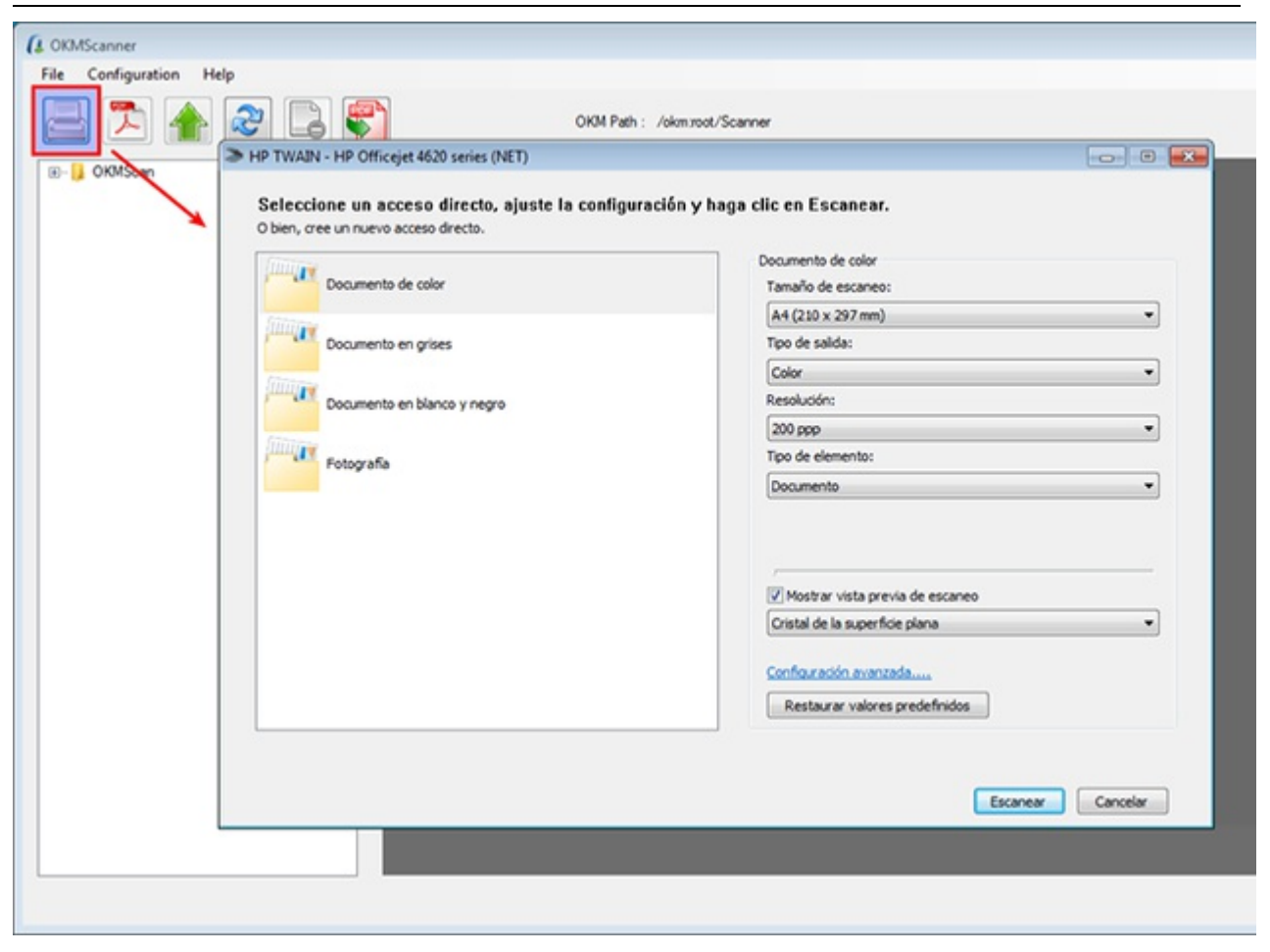

Follow the screen instructions.

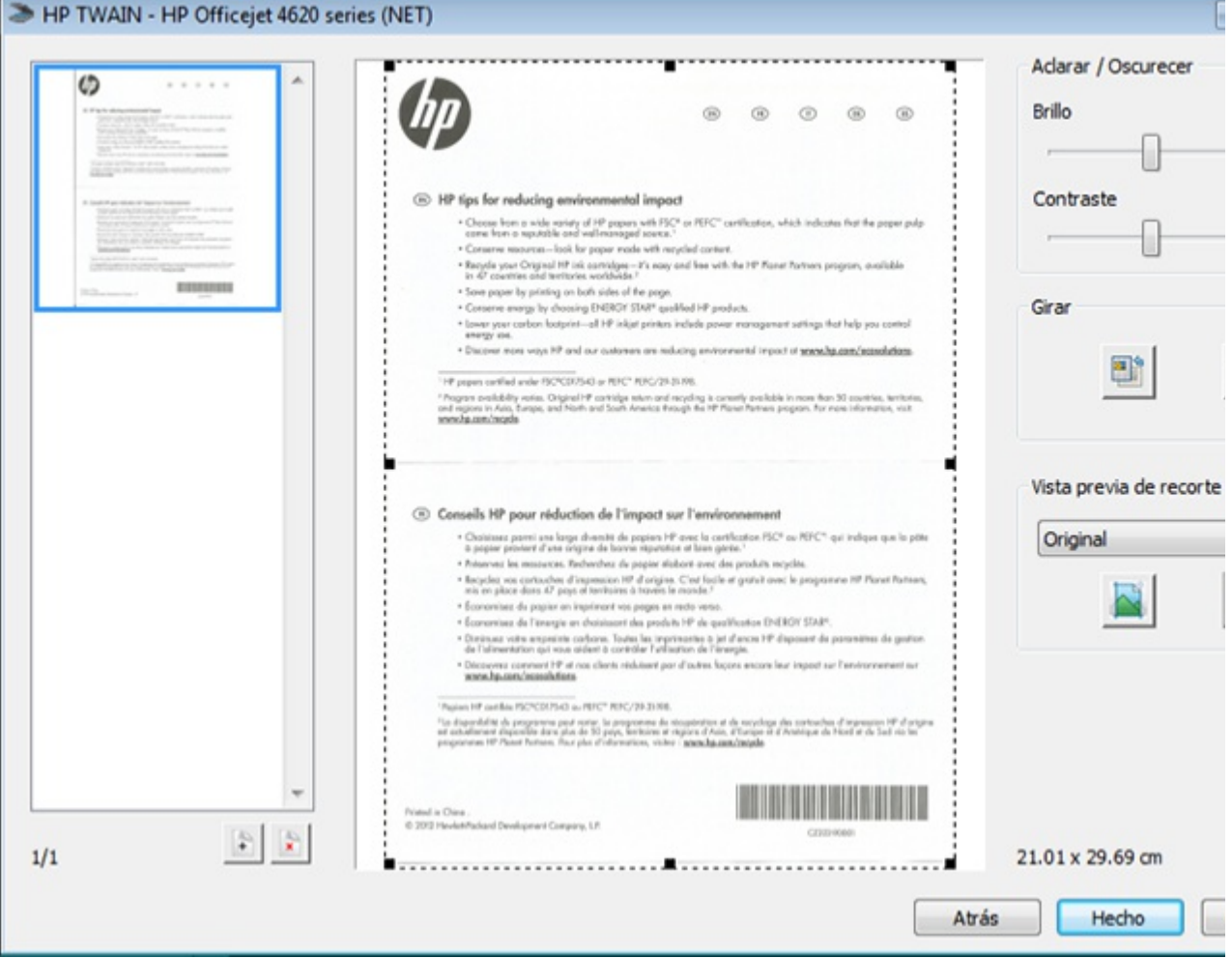

The images will be saved into a folder structure based on the current date ( **year-month-day**) into your server at

#### **My images/OKMScan/Images** path**.**

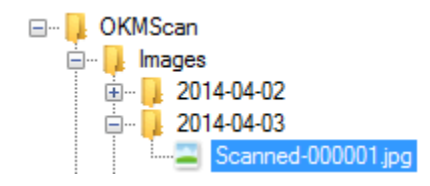

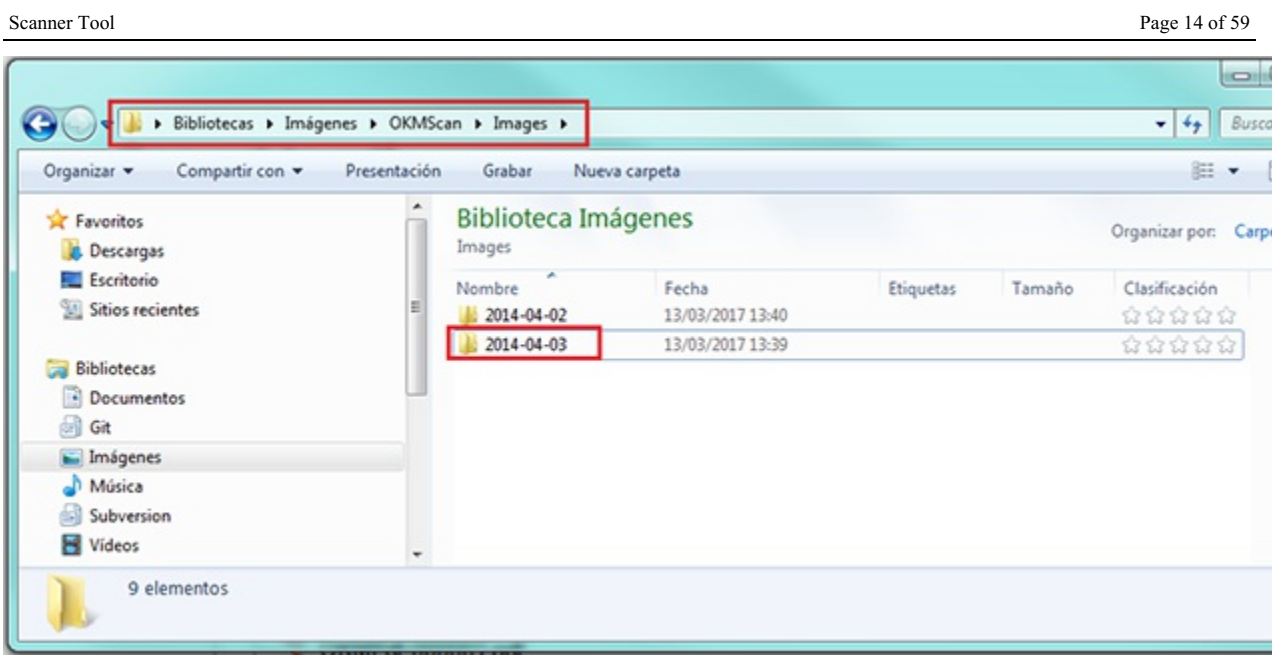

## <span id="page-13-0"></span>**Convert to PDF**

**Select one or more** image files from the tree.

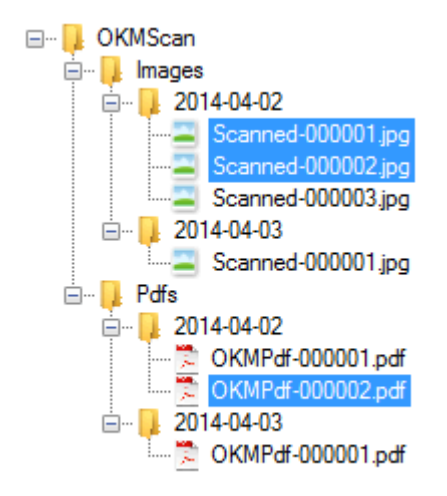

**Click on the toolbar button**  $\lambda$  to convert all selected images to PDF. When the conversion is finished it will appear a

message like this one:

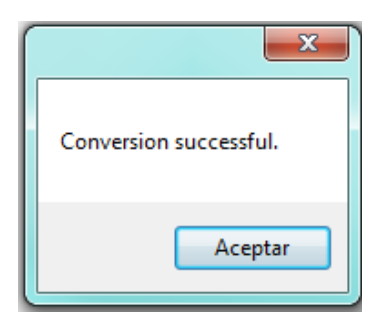

Created in 2016 by OpenKM. OpenKM documentation is provided under OpenKM documentation license.

The PDF file will be created into a folder structure based on the current date ( **year-month-day**) into your server at **My**

#### **images/OKMScan/Pdfs** path**.**

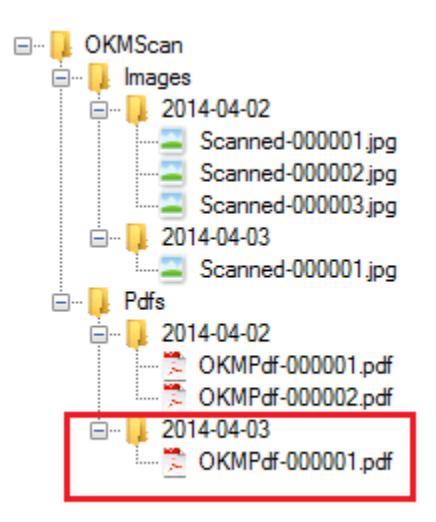

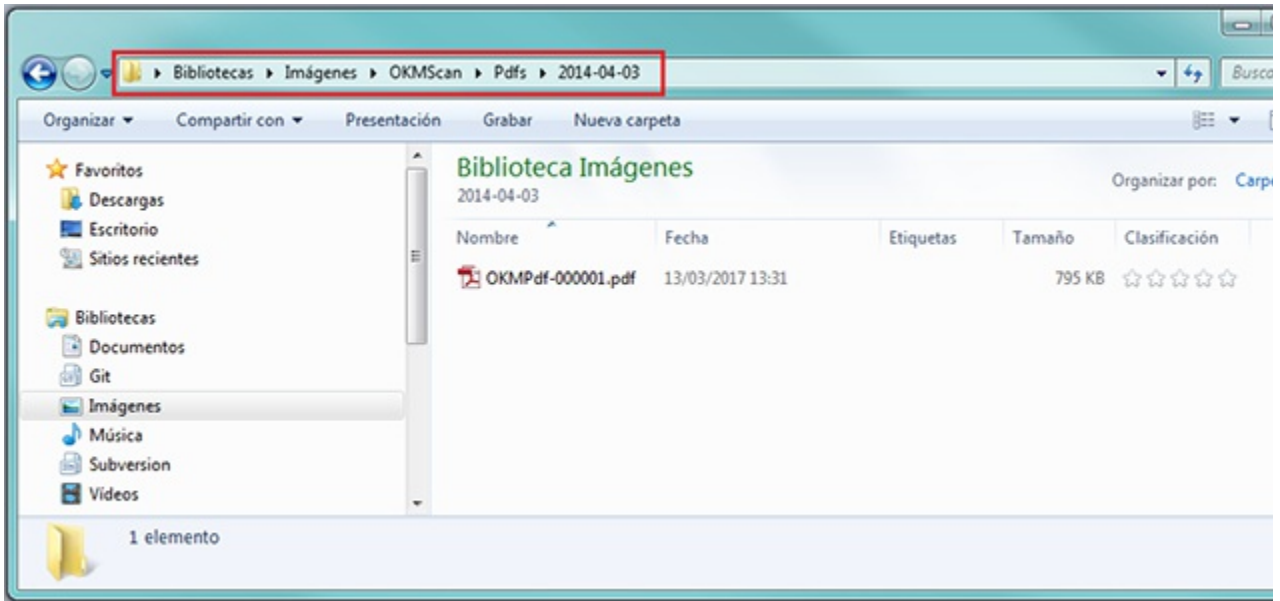

## <span id="page-14-0"></span>**Uploading**

**Select one or more files** (images or PDF) and **click button** to upload the document.

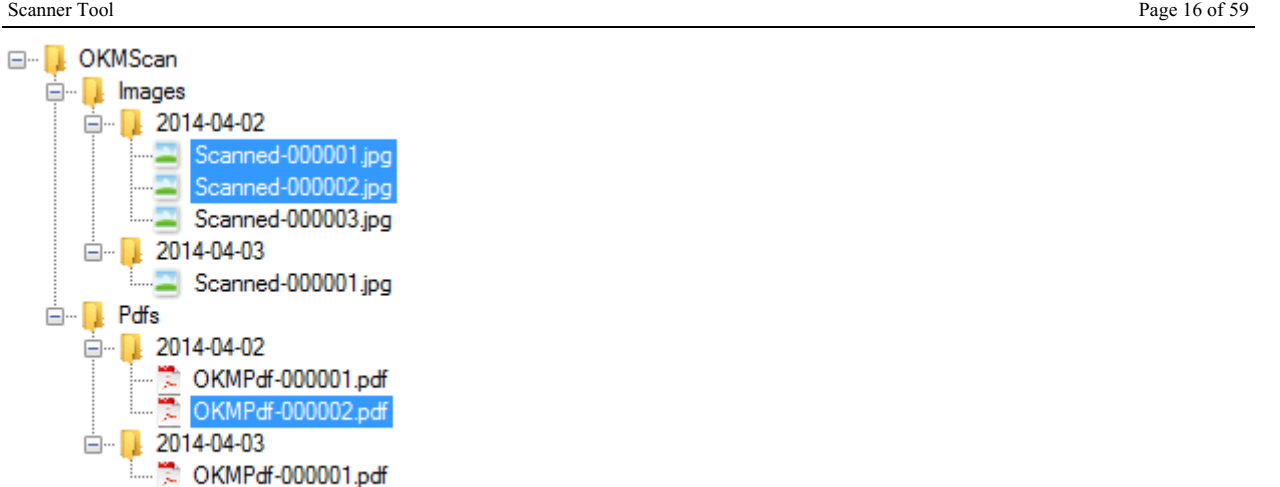

If the application detects that a file already exists into OpenKM, will ask you to accept update the version or rename it.

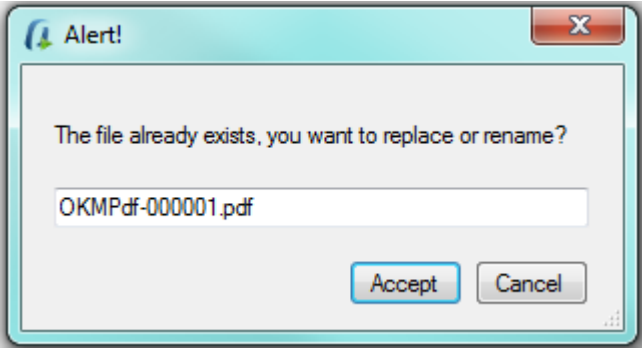

The application can ask **you to add metadata groups** to uploaded documents.

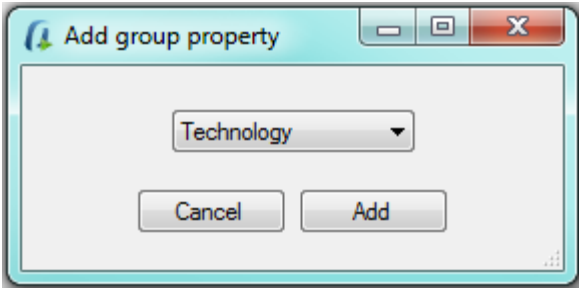

If you want to set a metadata group, click on **Add** button and follow the wizard.

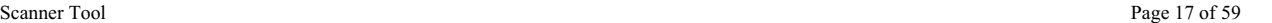

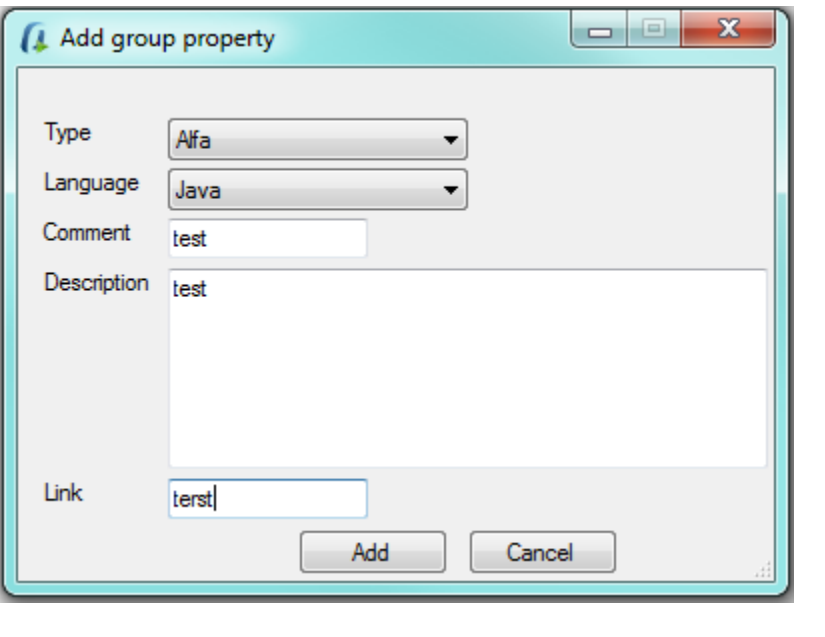

In the case of having **multiple selection metadata** to **mark** and **unmark** all options, you can use the key combination "**Ctrl**" <sup>+</sup> "**E**" and "**Supr**" respectively.

In the end, a popup is shown indicating that the documents have successfully uploaded.

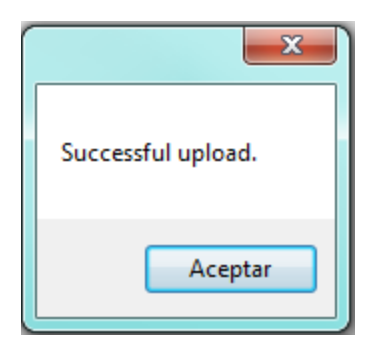

## <span id="page-16-0"></span>**Download from OpenKM**

1. **Click button** to download the document from OpenKM.

- 2. Select one or more files from explorer form and press the " **Select**" button.
- 3. The files will be downloaded in the directories generated according to the date and classified according to images or Pdfs.

## <span id="page-16-1"></span>**Add images to existing PDF files**

You can add images to existing PDF files. To do it, **click Add page to PDF** toolbar icon.

Some extra icons will be shown to help you with this action:

**Add images into PDF file, has three steps**:

First, is **select a PDF file** and then **click the icon to confirm PDF selection**.

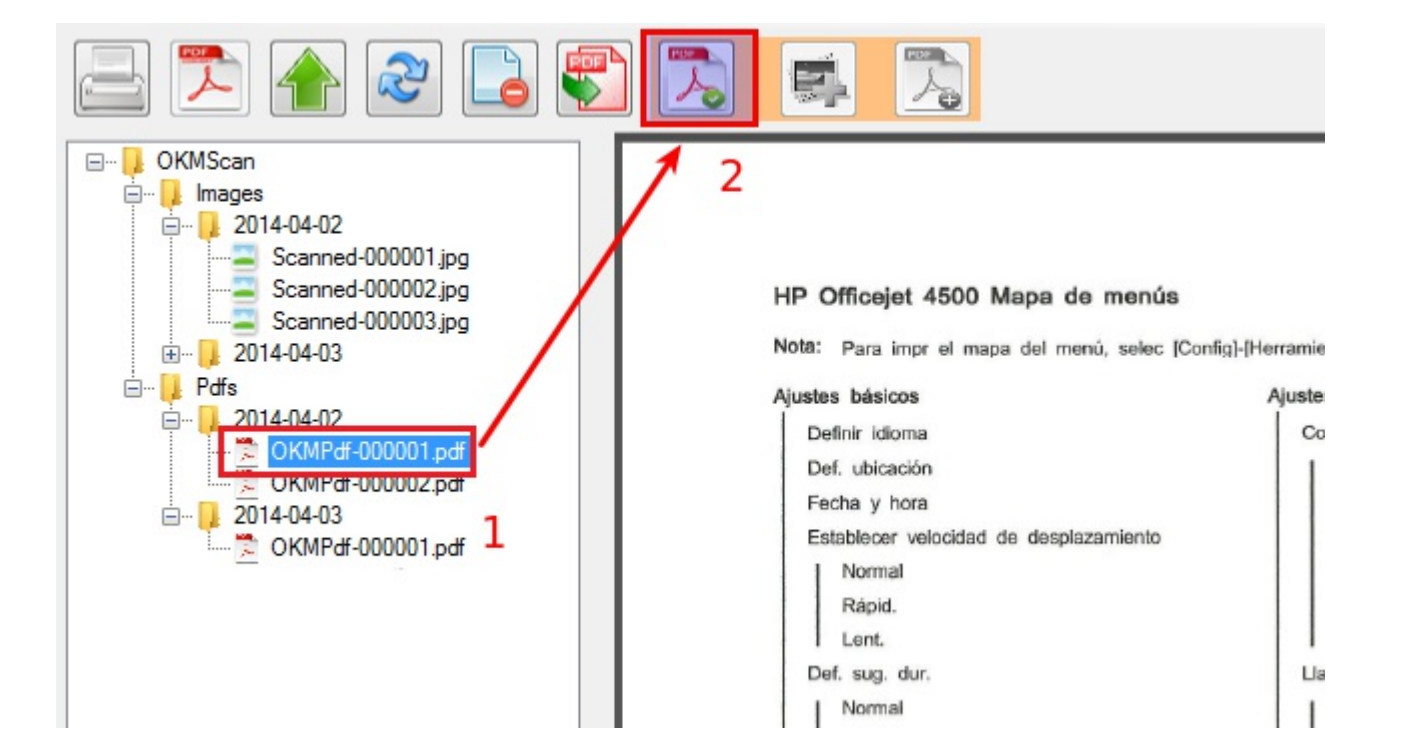

The second step is to **select one or more images** and **click the icon to confirm images selection**.

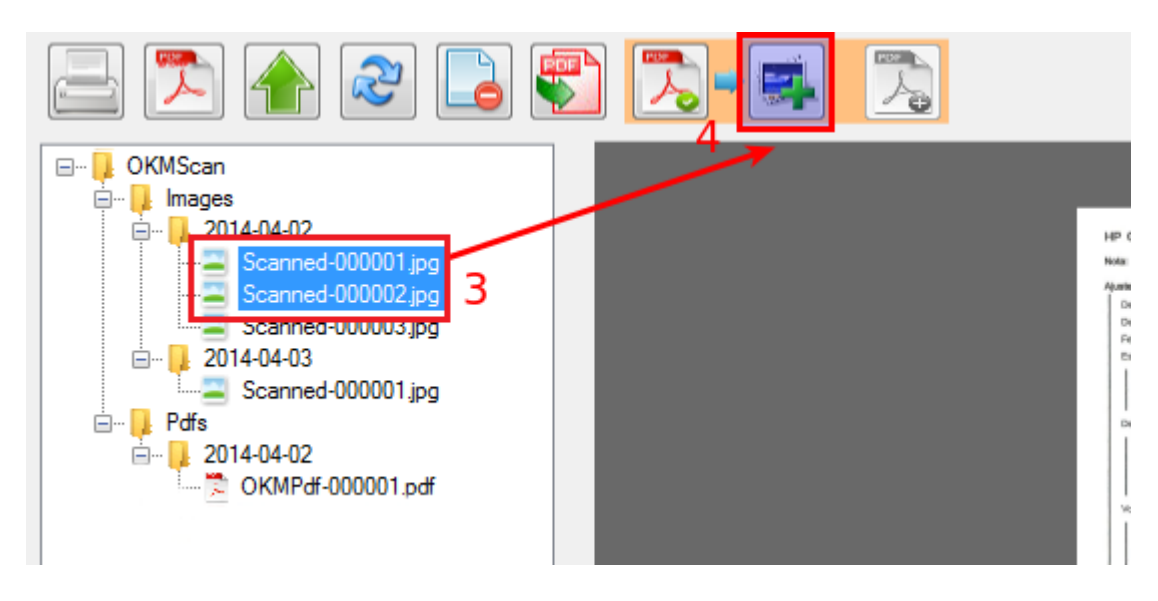

Finally, **click the icon to add images**. A popup will be shown to confirm the action.

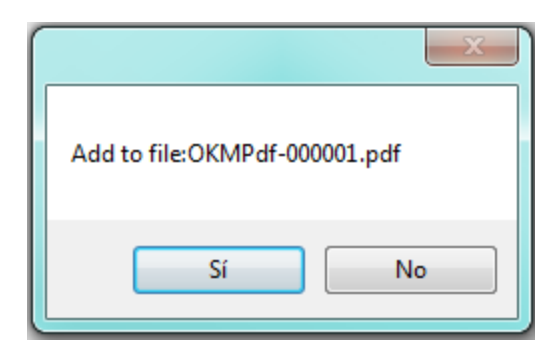

A popup to confirm that operation has been done will be shown.

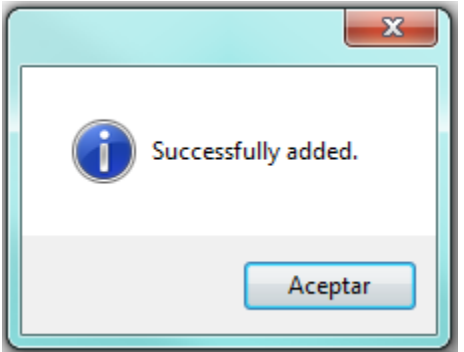

## <span id="page-18-0"></span>**Remove pages from existing PDF files**

You can remove pages from existing PDF files. For doing it **click the toolbar option delete page** from PDF. Will be shown a popup indicating what page or range of pages wants to delete.

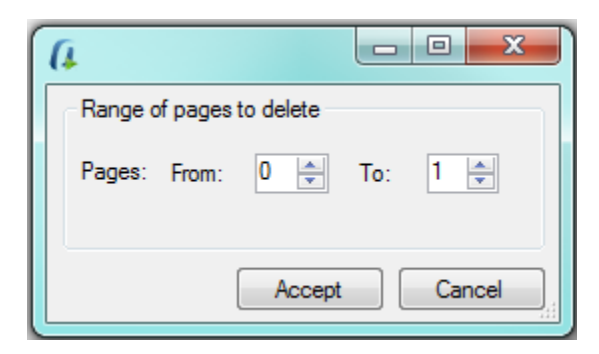

Click the **Accept** button and the pages will be removed from pdf.

### <span id="page-18-1"></span>**Compression CCITT Group4**

To enable compression **Configuration** / **Compression group4** menu option is shown the configuration popup.

Configuration parameters available are:

- Enable black and white CCITT Group4 compression
- Percentage (Threshold)
- Force fit to A4 format

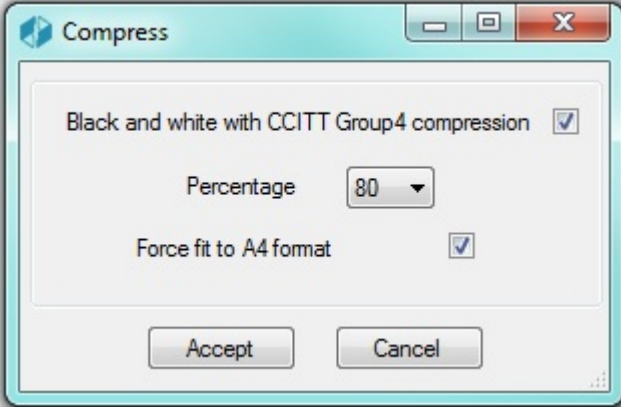

To accept configuration parameters changes, click the **Accept** button.

# <span id="page-20-0"></span>User guide v2.x

Scanner Client allows to capture images from scanners and, optionally, convert them to PDF and upload to OpenKM setting the related metadata values.

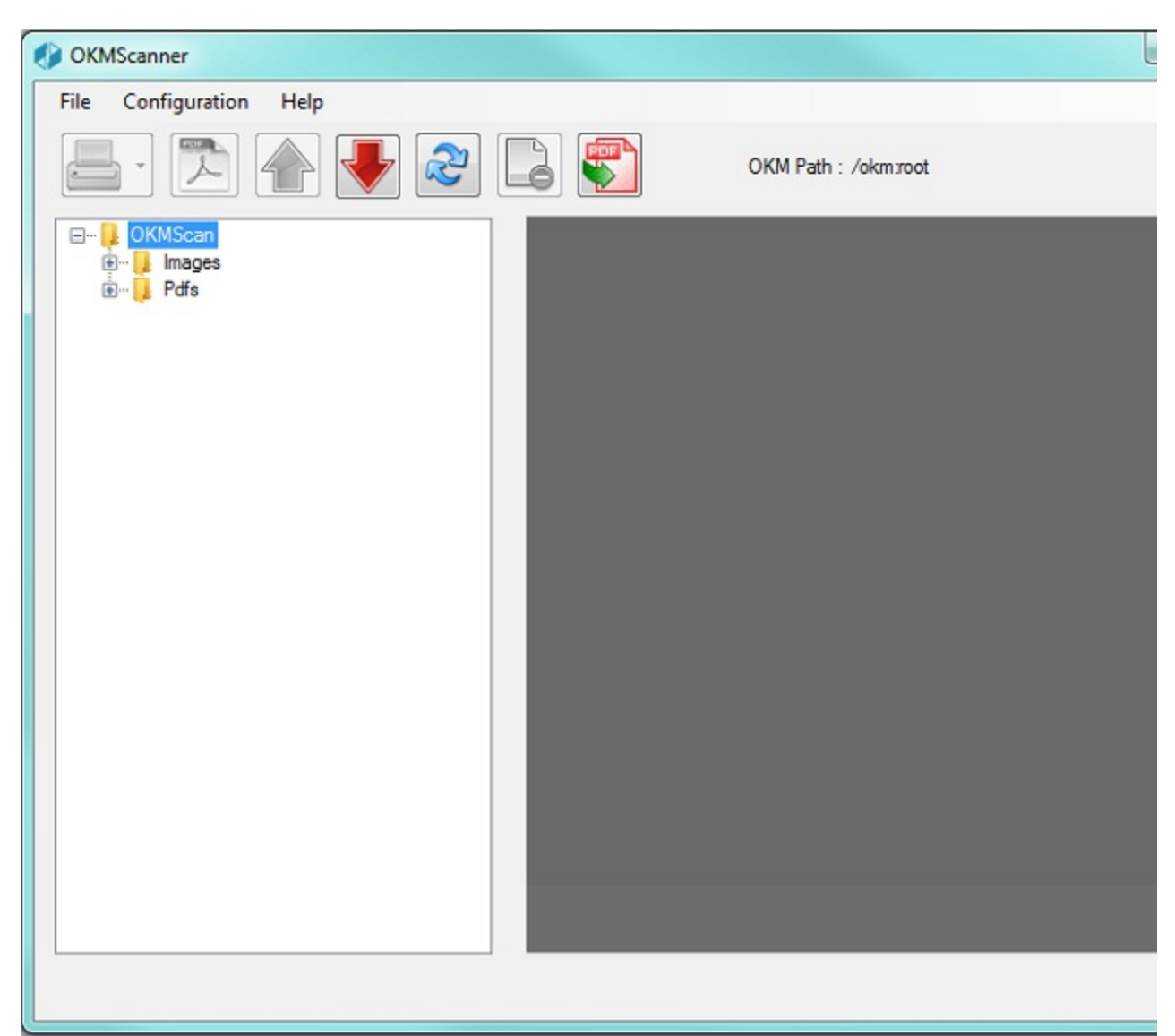

#### Toolbar buttons

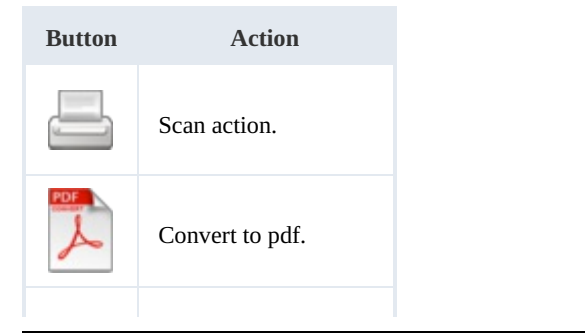

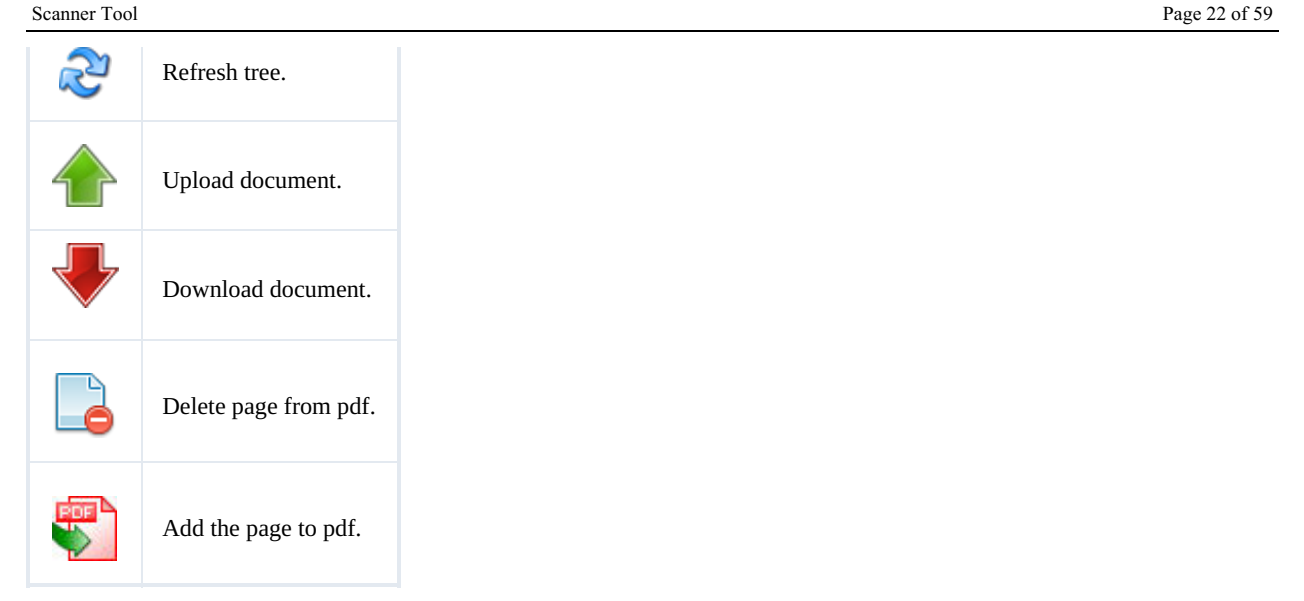

## <span id="page-21-0"></span>**OpenKM Server Configuration**

The **Configuration** / **Server configuration** menu option is used to show the configuration popup.

The available configuration parameters are:

- User interface language.
- User and password to connect.
- OpenKM server host.
- Add metadata option to enable/disable metadata selection form.

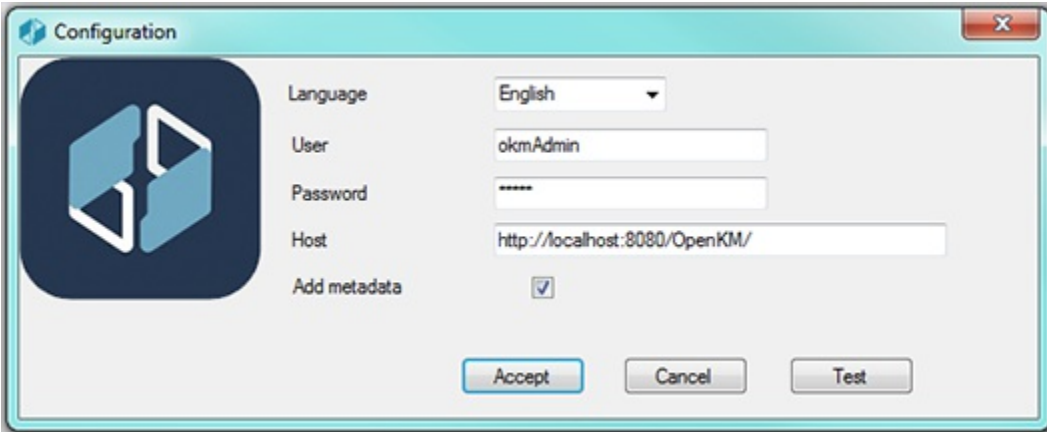

Once you have changed any configuration parameters, click **Accept** button.

#### <span id="page-21-1"></span>**Setting destination folder**

To change the OpenKM destination folder where the document will be uploaded, double-click on label **OKM Path**.

$$
\text{OKM Path}_{\text{lim}}/\text{okm}.\text{root/Scanner}
$$

A tree explorer popup will be shown.

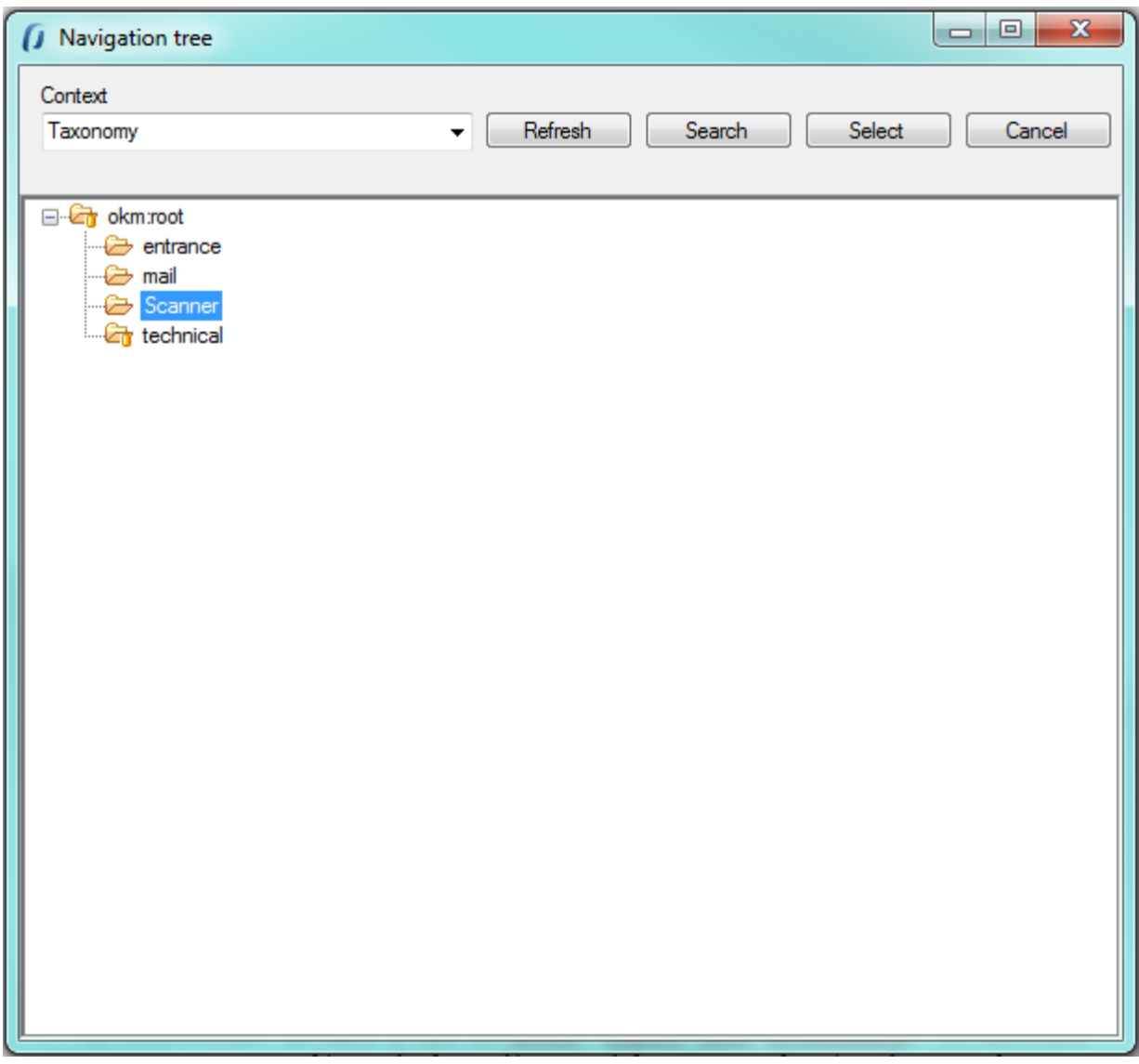

Select the destination folder and finally click on **Select** button.

## <span id="page-22-0"></span>**Scanner configuration**

The **Configuration** / **Scanner configuration** menu option is used to change the scanner configuration.

These are the configuration available parameters:

- Protocol WIA or TWAIN ( we suggest TWAIN for better scanner features support ).
- Scanner.

Created in 2016 by OpenKM. OpenKM documentation is provided under OpenKM documentation license.

#### Origin.

- Color format ( Color / Grayscales / White and Black ).
- Page size.
- Image type ( PNG, BMP, JPEG, TIFF, GIF ).
- Scale (1:1, 1:2, 1:4, 1:8).
- Horizontal align (Left, Center, Right).
- Brightness and Contrast.

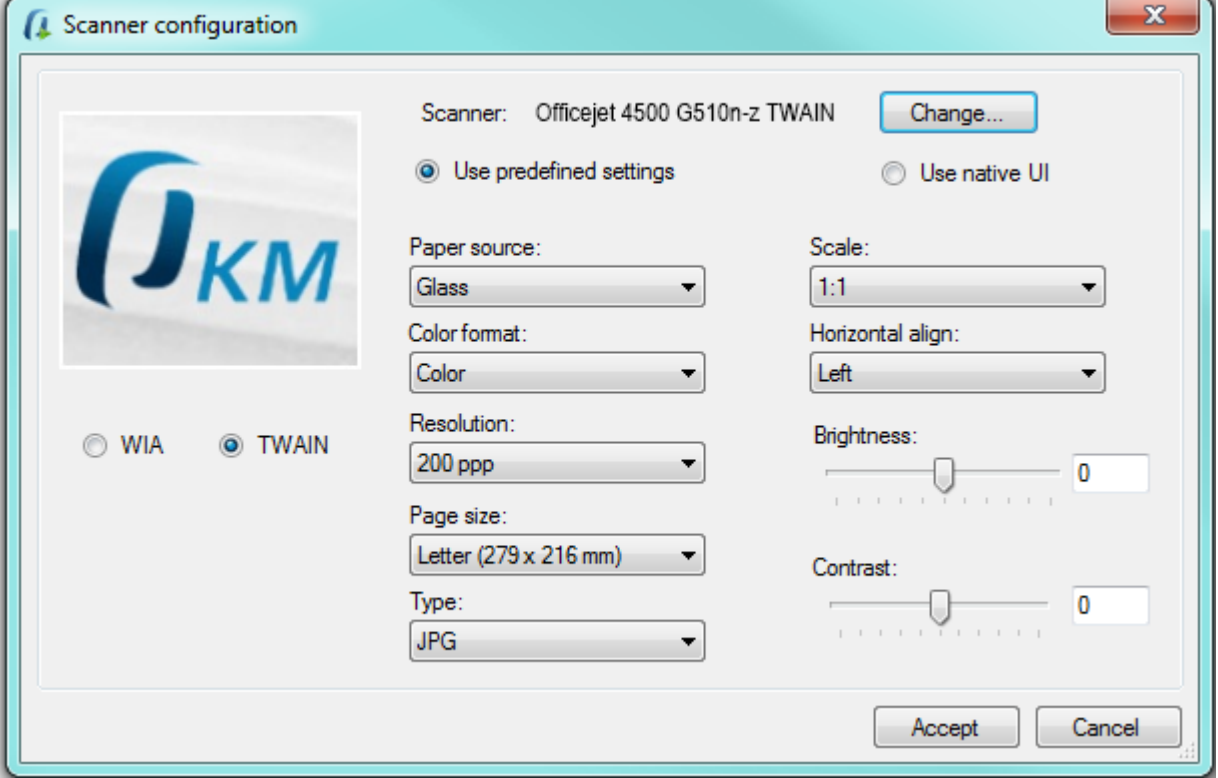

Once an option has been changed, click the **Accept** button to save them.

### <span id="page-23-0"></span>**Scan**

Click on the toolbar button . Depending on if you've selected WIA or TWAIN the next screen will be quite different.

Split button "Scan" has the following options:

- **Scan**: Scan and convert to images.
- **Scan and convert batch to PDF**.
- **Scan and convert to individual PDFs**.

Scanner Tool Page 25 of 59

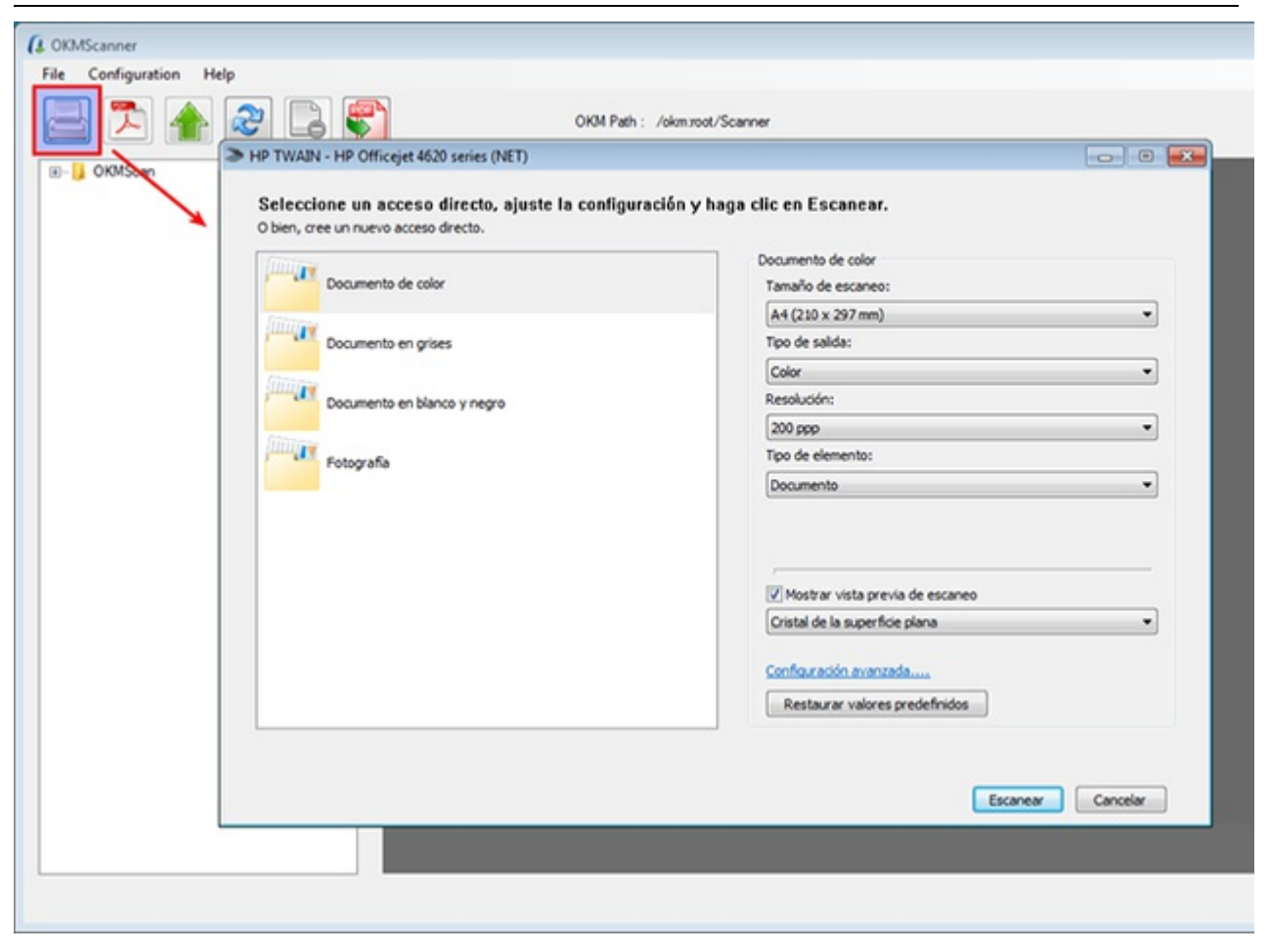

Follow the screen instructions.

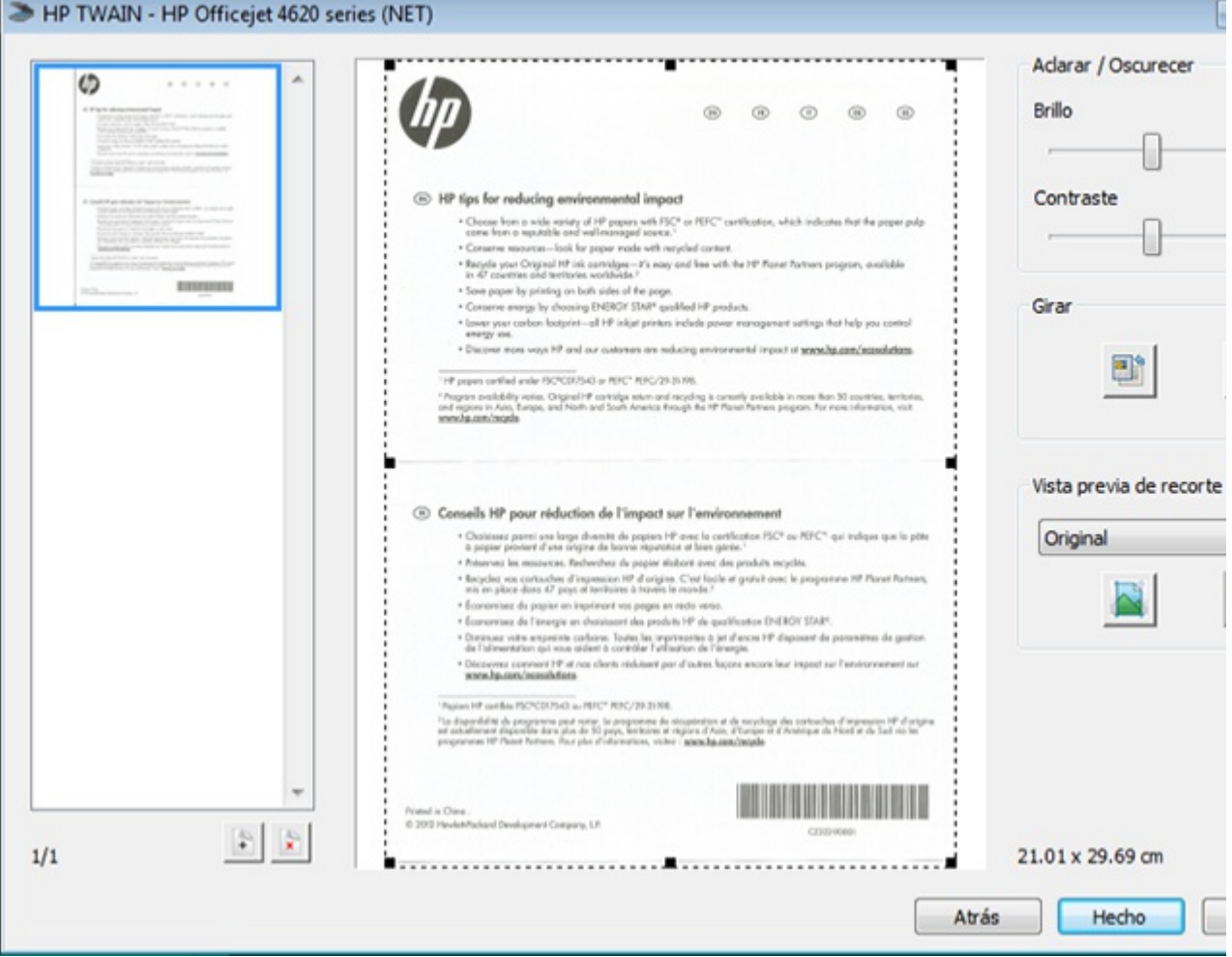

The images will be saved into a folder structure based on the current date ( **year-month-day**) into your server at

#### **My images/OKMScan/Images** path**.**

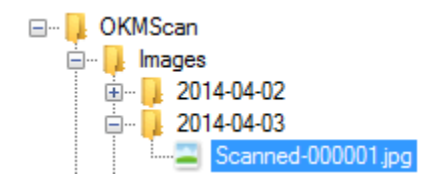

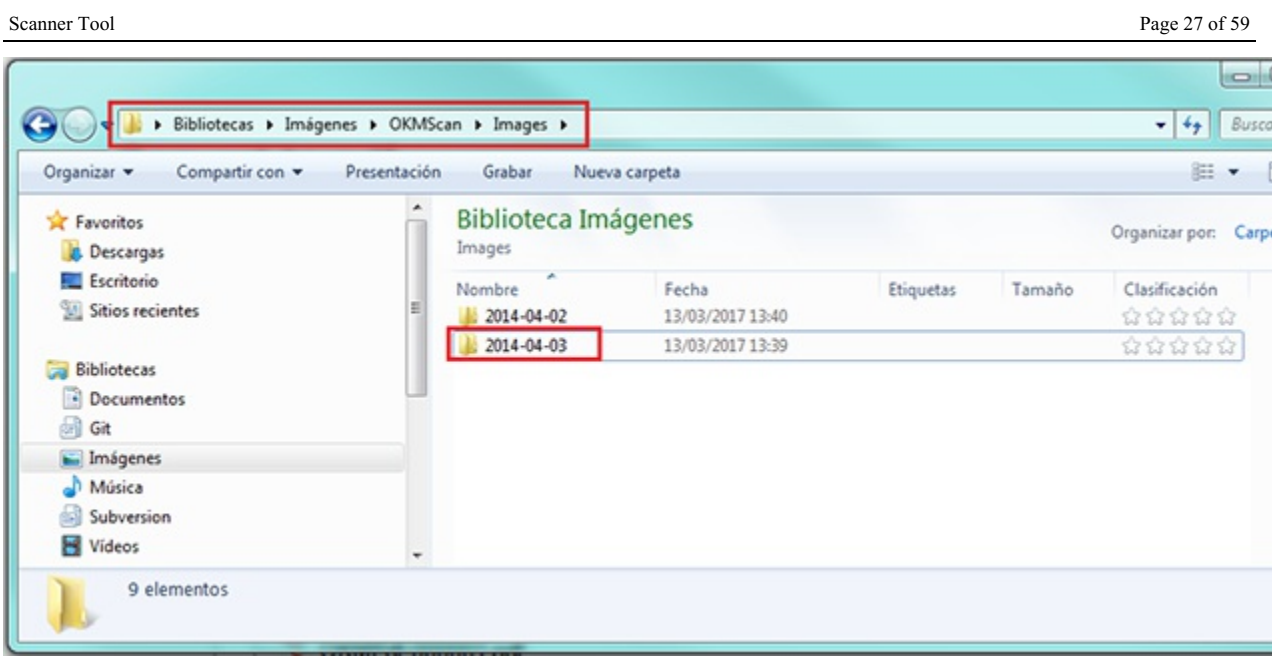

## <span id="page-26-0"></span>**Convert to PDF**

**Select one or more** image files from the tree.

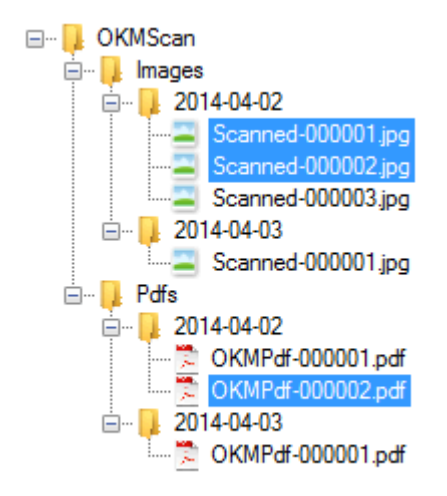

**Click on the toolbar button**  $\lambda$  to convert all selected images to PDF. When a conversion is finished it will appear a message

like this one:

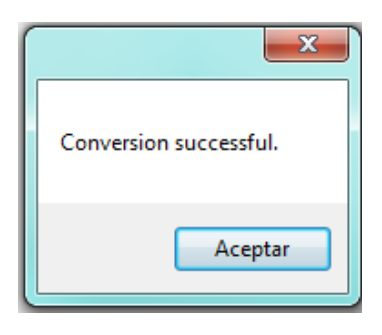

Created in 2016 by OpenKM. OpenKM documentation is provided under OpenKM documentation license.

The PDF file will be created into a folder structure based on the current date ( **year-month-day**) into your server at **My**

#### **images/OKMScan/Pdfs** path**.**

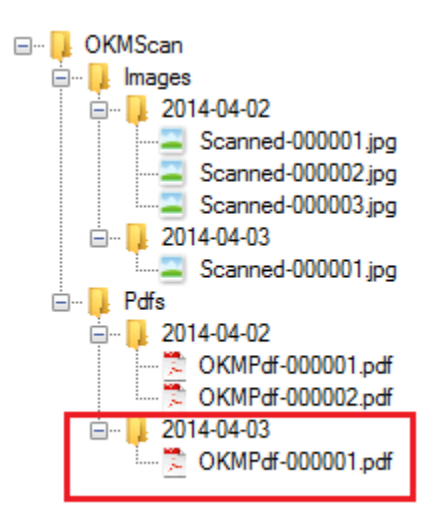

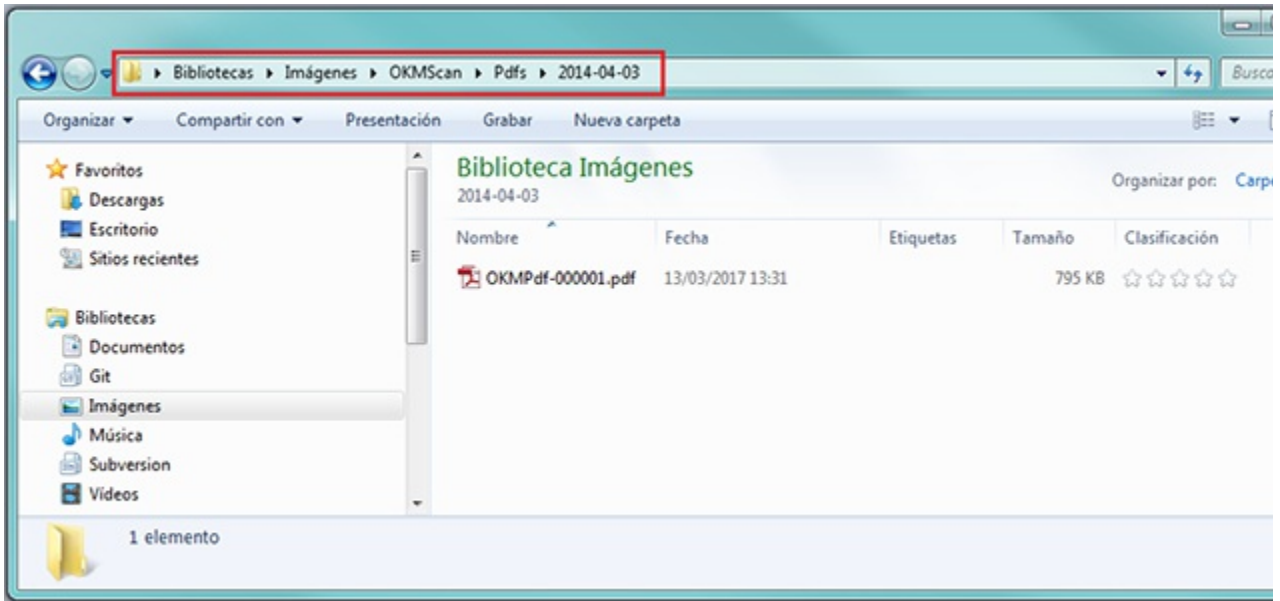

## <span id="page-27-0"></span>**Uploading**

**Select one or more files** (images or PDF) and **click button** to upload the document.

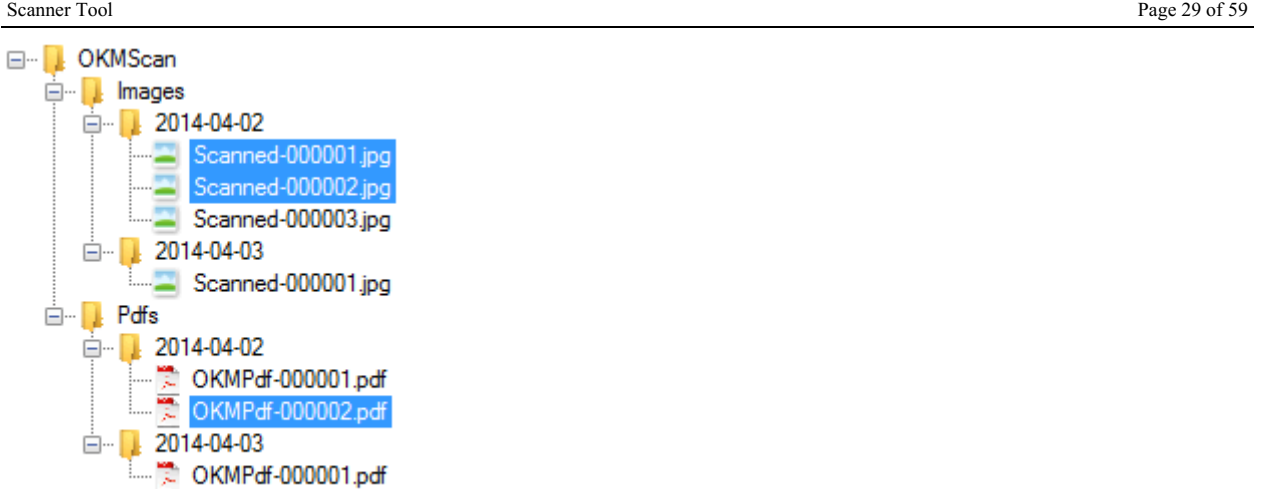

If the application detects that a file already exist into OpenKM, will ask you to accept update the version or rename it.

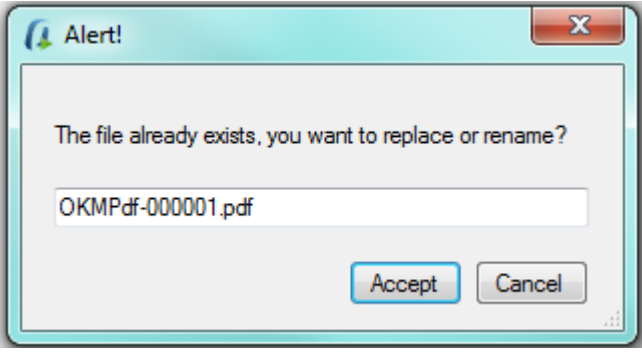

The application can ask **you to add metadata groups** to uploaded documents.

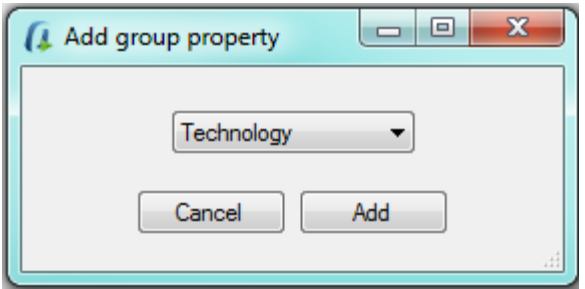

If you want to set a metadata group, click on **Add** button and follow the wizard.

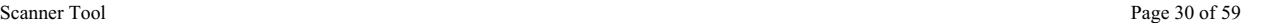

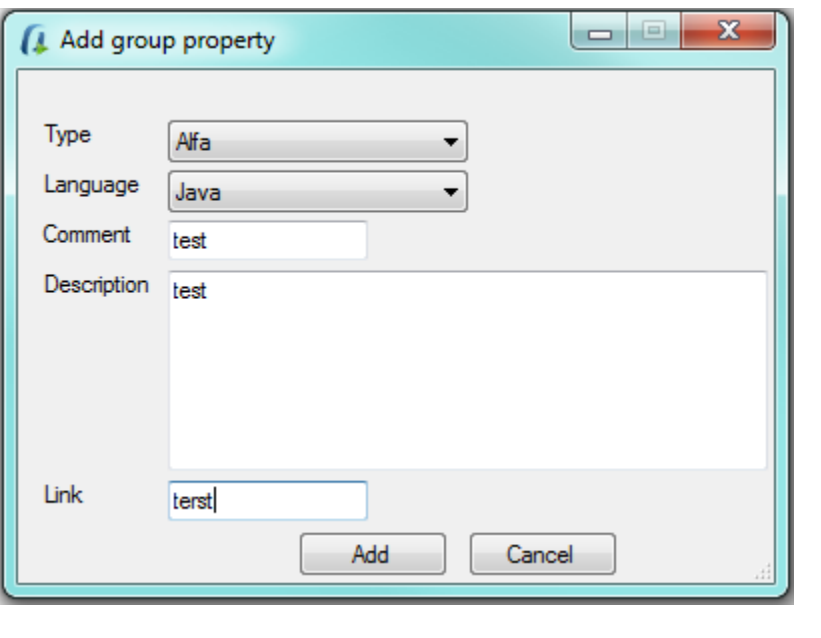

In the case of having **multiple selection metadata** to **mark** and **unmark** all options, you can use the key combination "**Ctrl**" <sup>+</sup> "**E**" and "**Supr**" respectively.

At the end, a popup is shown indicating that the documents have successfully uploaded.

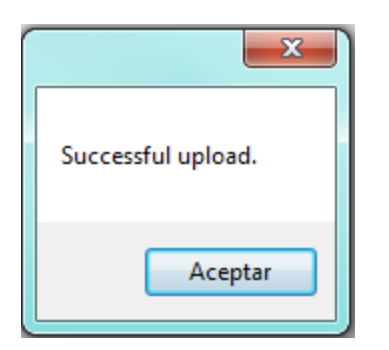

### <span id="page-29-0"></span>**Download from OpenKM**

1. **Click button** to download the document from OpenKM.

- 2. Select one or more files from explorer form and press the " **Select**" button.
- 3. The files will be downloaded in the directories generated according to the date and classified according to images or Pdfs.

## <span id="page-29-1"></span>**Add images to existing PDF files**

You can add images to existing PDF files. To do it, **click Add page to PDF** toolbar icon.

Some extra icons will be shown to help you with this action:

**Add images into PDF file, has three steps**:

First, is **select a PDF file** and then **click the icon to confirm PDF selection**.

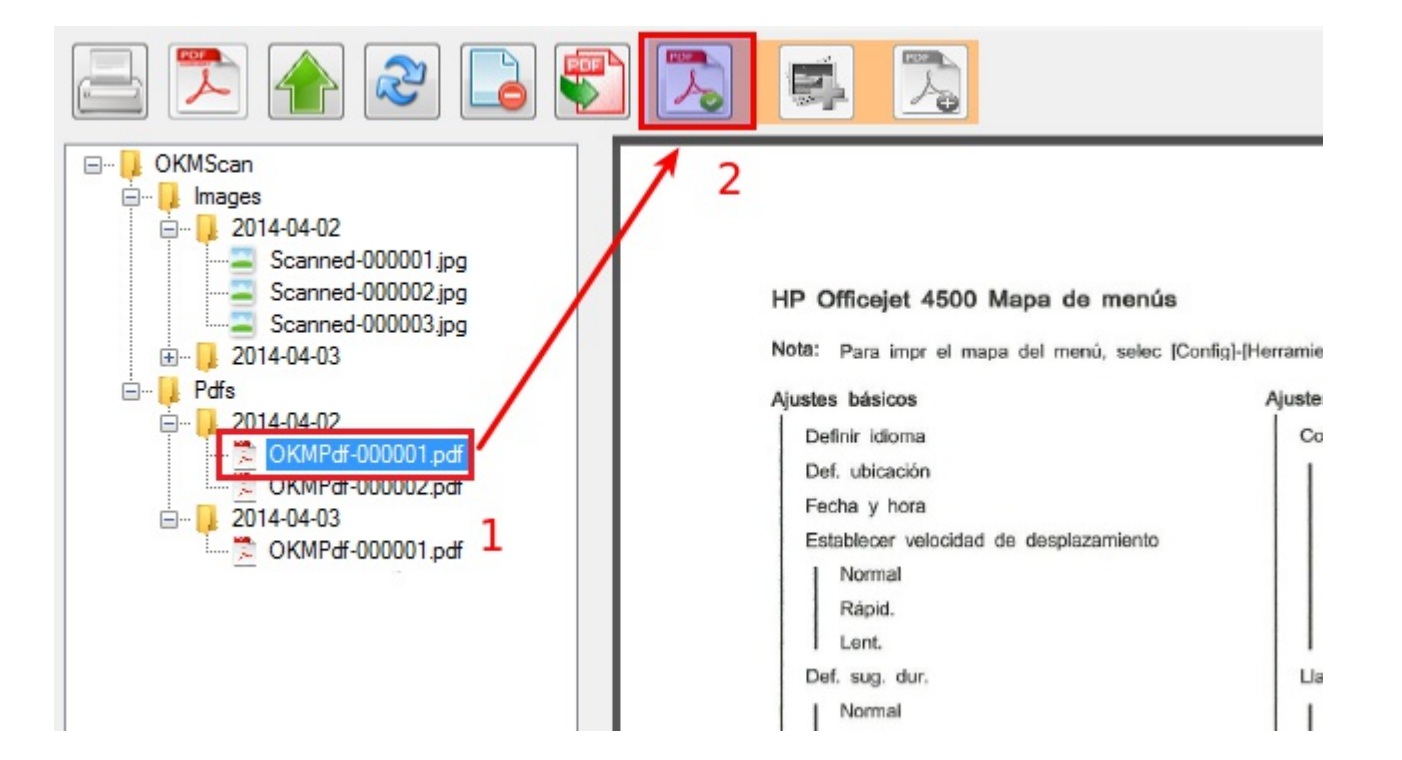

The second step is to **select one or more images** and **click the icon to confirm images selection**.

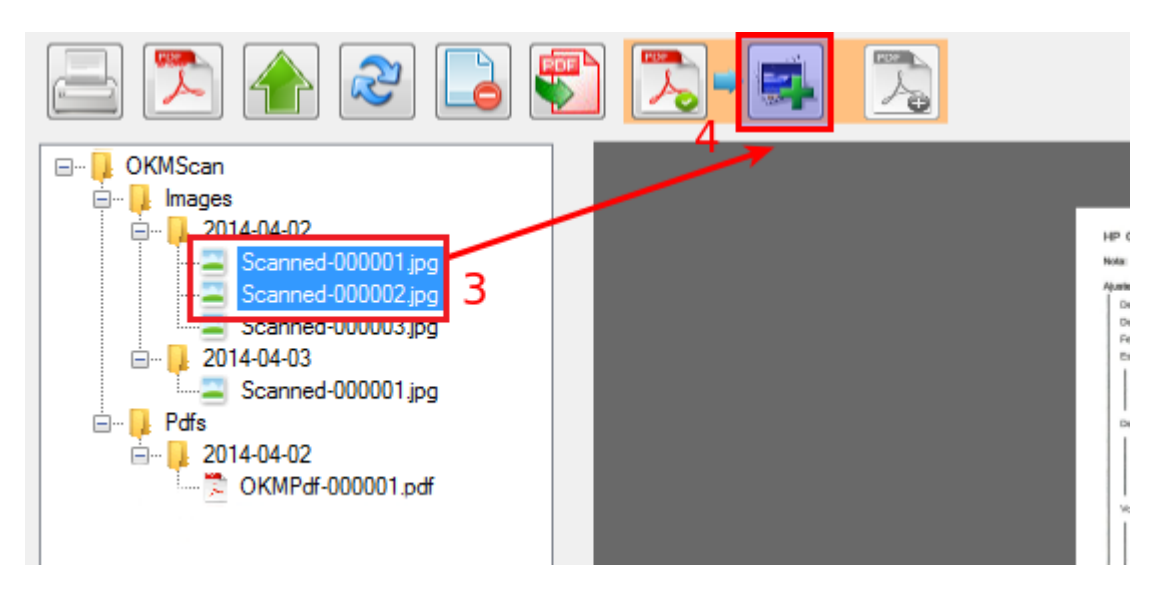

Finally, **click the icon to add images**. A popup will be shown to confirm the action.

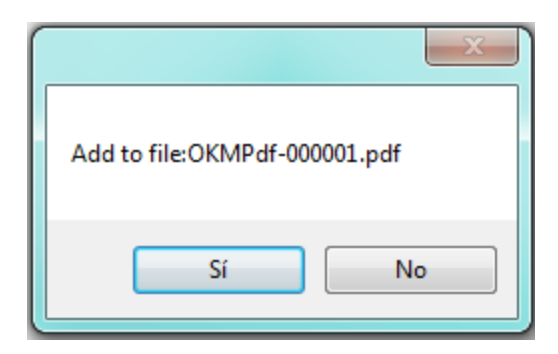

A popup to confirm that operation has been done will be shown.

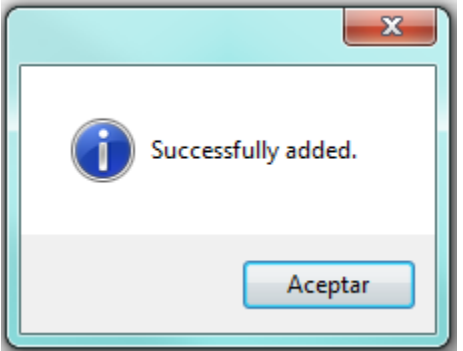

## <span id="page-31-0"></span>**Remove pages from existing PDF files**

You can remove pages from existing PDF files. For doing it **click the toolbar option delete page** from PDF. Will be shown a popup indicating what page or range of pages wants to delete.

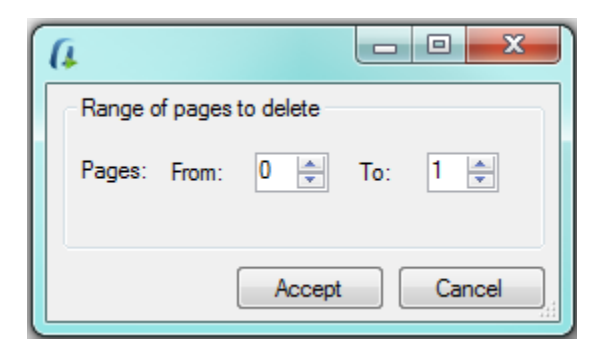

Click the **Accept** button and the pages will be removed from pdf.

### <span id="page-31-1"></span>**Compression CCITT Group4**

To enable compression **Configuration** / **Compression group4** menu option is shown the configuration popup.

Configuration parameters available are:

- Enable black and white CCITT Group4 compression
- Percentage (Threshold)
- Force fit to A4 format

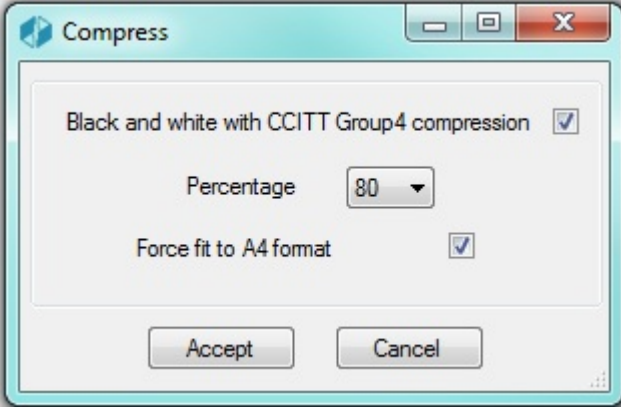

To accept configuration parameters changes, click the **Accept** button.

# <span id="page-33-0"></span>User guide v1.x

Scanner Client allows to capture images from scanners, optionally convert to pdf, upload to OpenKM and set metadata values.

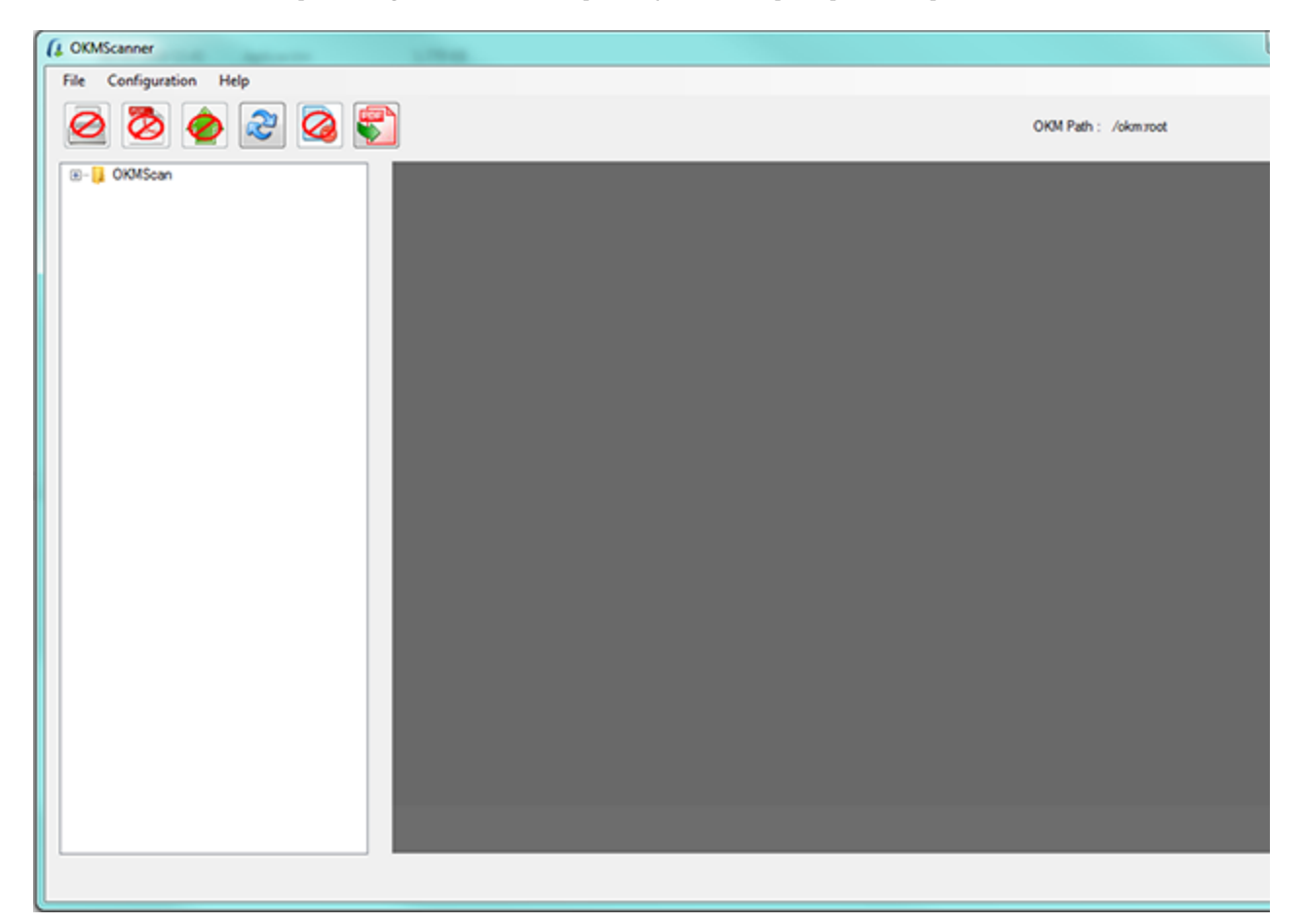

## <span id="page-33-1"></span>**Toolbar buttons**

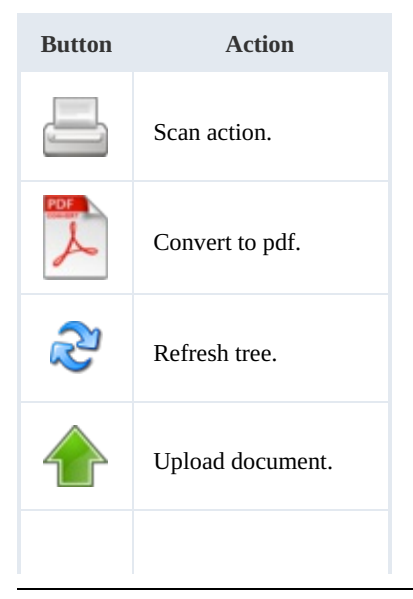

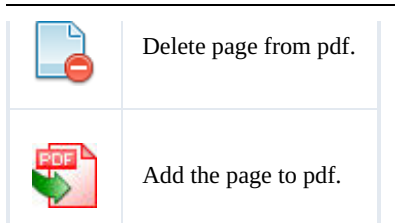

## <span id="page-34-0"></span>**OpenKM Server Configuration**

With **Configuration** / **Server configuration** menu option is shown the configuration popup.

Configuration parameters available are:

- OpenKM version which client connects to.
- User interface language.
- User and password to connect.
- The OpenKM server host.

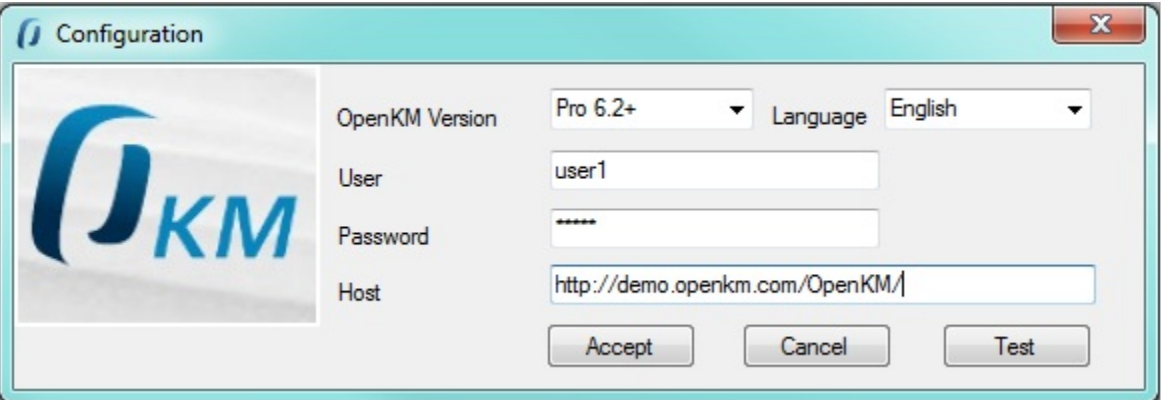

Choose the correct version:

| <b>Version</b> | <b>Type</b>         | <b>Description</b> | <b>Status</b> |
|----------------|---------------------|--------------------|---------------|
| 6.3.x          | Community           | Webservices $1.0+$ | Active        |
| 6.2.x          | Community           | Webservices $1.0+$ | Deprecated    |
| 6.0x           | Community           | $Com 6.0+$         | Deprecated    |
| 6.4.10         | Professional        | Webservices 2.0    | Deprecated    |
| 6.4.9          | <b>Professional</b> | Pro $6.4.9+$       | Deprecated    |

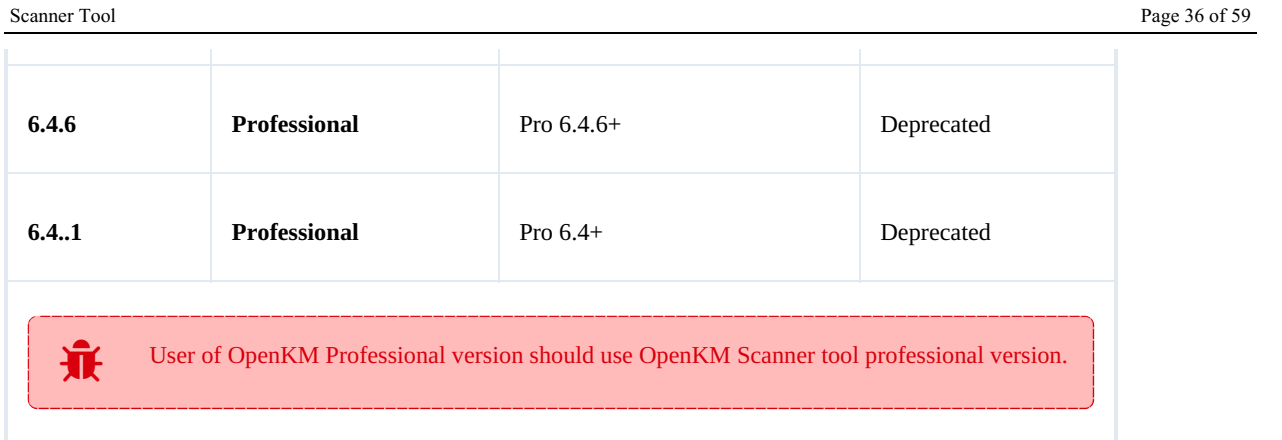

To accept configuration parameters changes, click **Accept** button.

## <span id="page-35-0"></span>**Setting destination folder**

To change OpenKM destination folder where document will be uploaded, click **top right button Change**.

Change... OKM Path: /okm:root/Scanner

Will be shown a tree explorer popup.

Scanner Tool Page 37 of 59

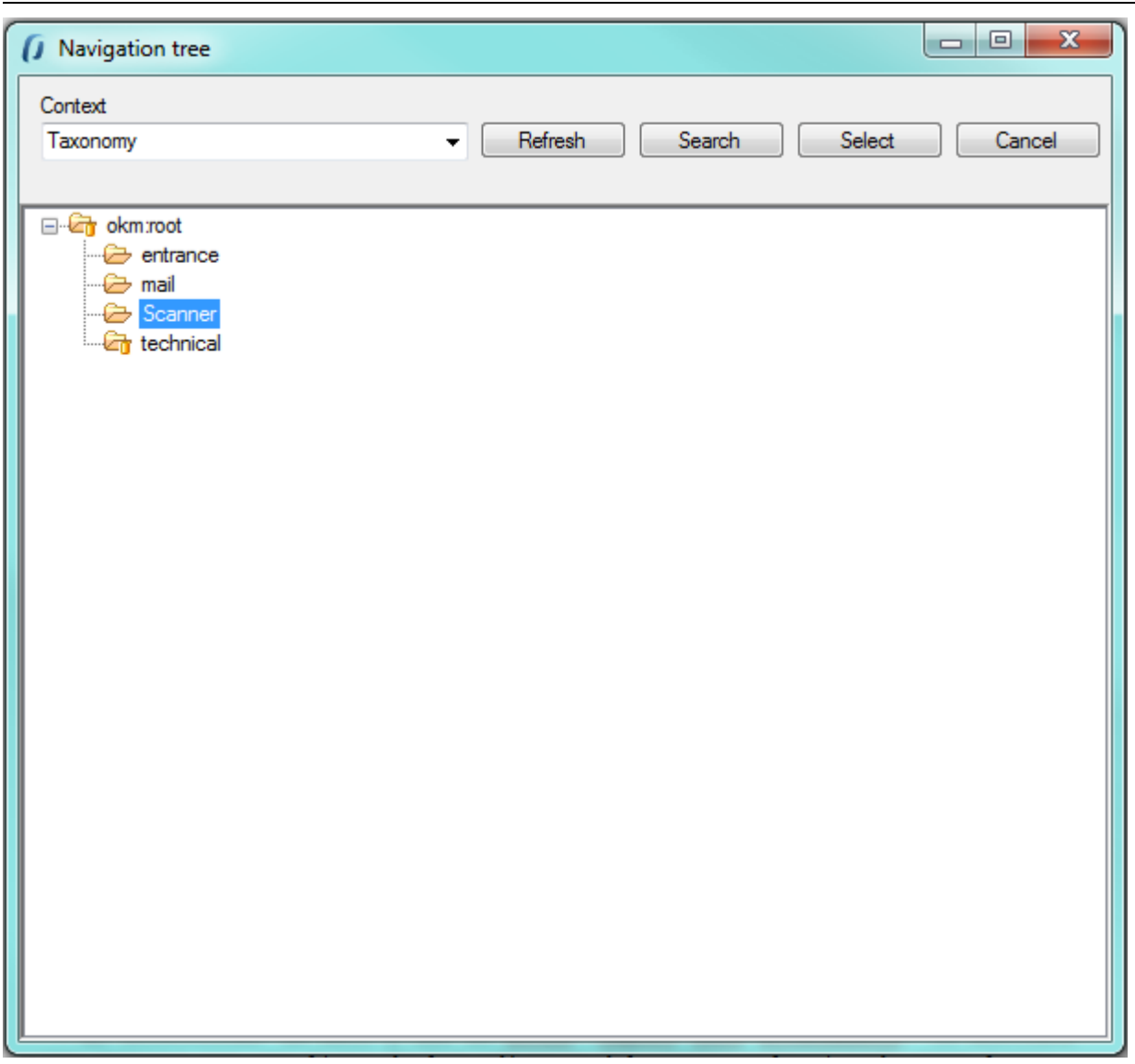

Select the destination folder and finally click on **Select** button.

## <span id="page-36-0"></span>**Scanner configuration**

With **Configuration** / **Scanner configuration** menu option is shown the scanner configuration popup.

Configuration parameters available:

- Protocol WIA or TWAIN ( we suggest TWAIN for better scanner features support ).
- Scanner.
- Origin.
- Color format ( Color / Grayscales / White and Black ).
- Page size.
- Image type ( PNG, BMP, JPEG, TIFF, GIF ).

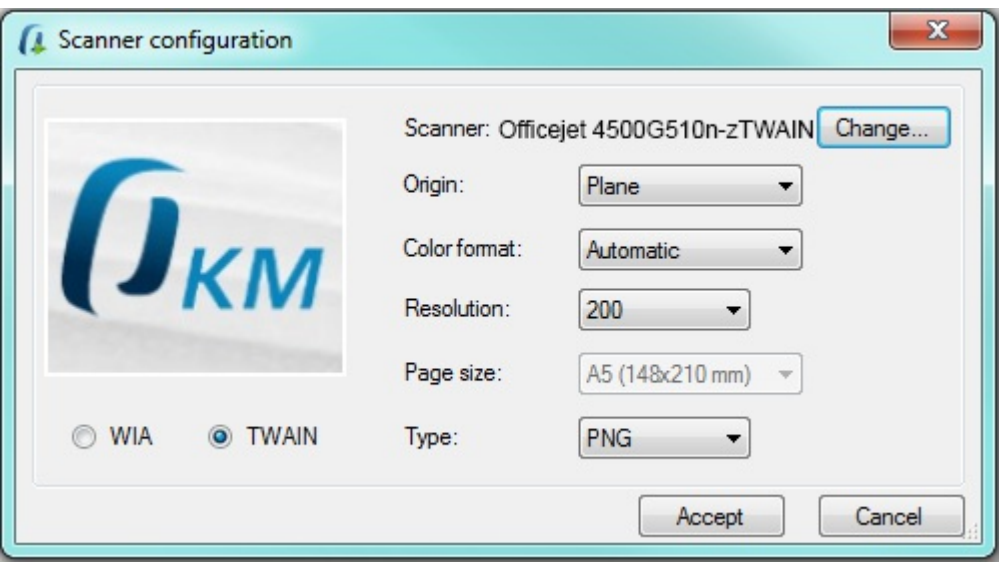

To accept configuration parameters changes, click **Accept** button.

## <span id="page-37-0"></span>**Scan**

Click toolbar button . Depending if you've selected WIA or TWAIN the next screen will be quite different.

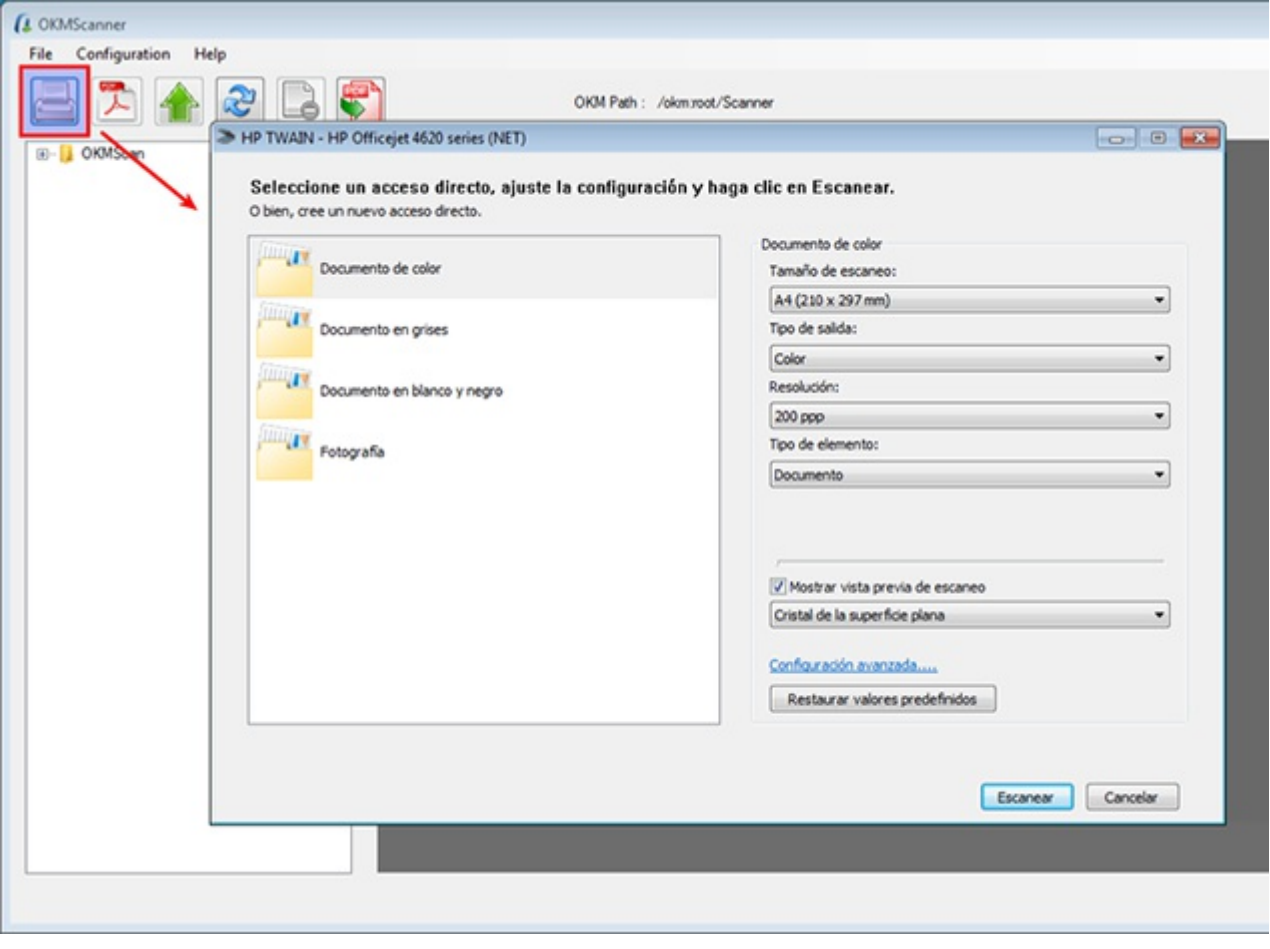

Follow the screen instructions.

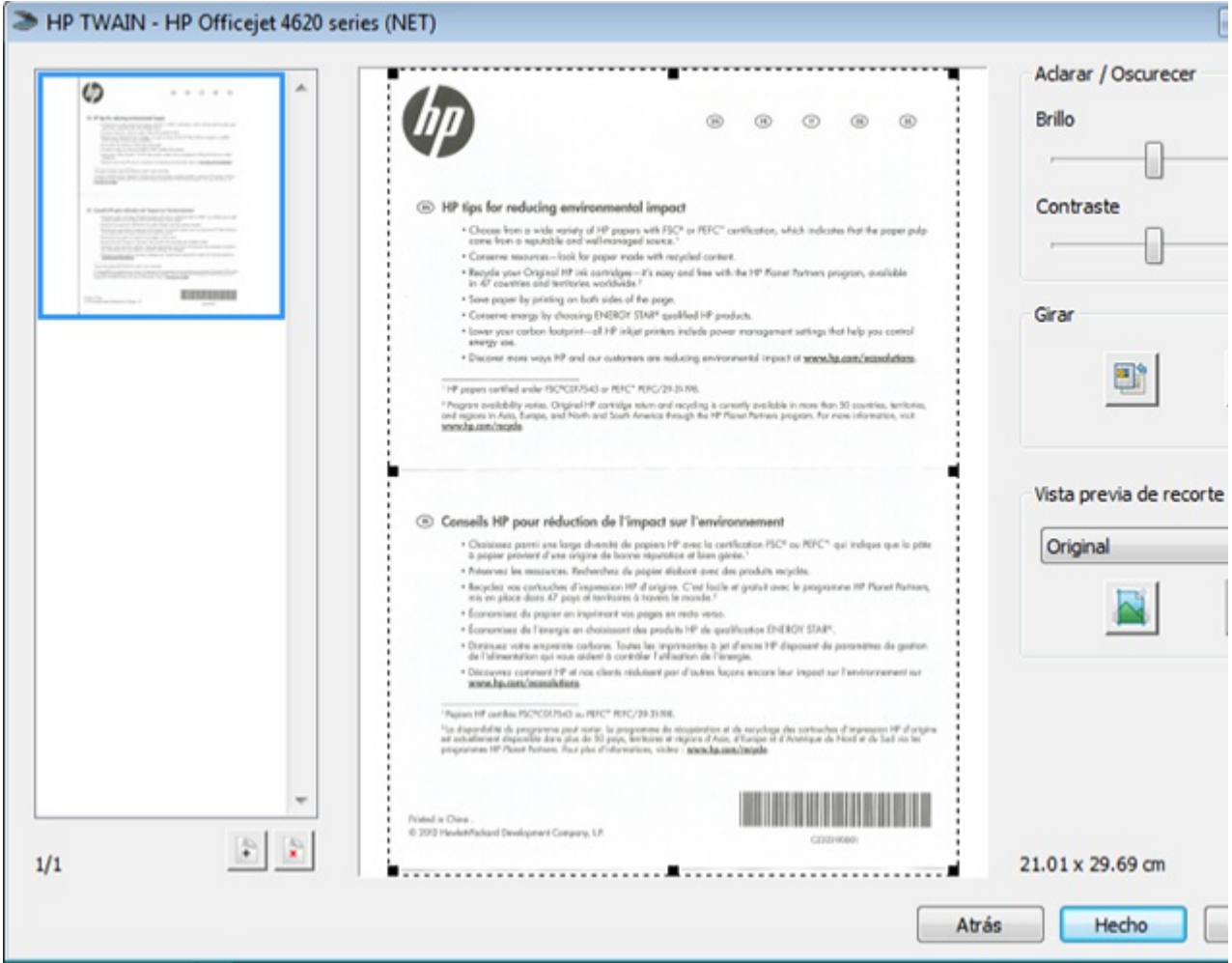

The images will be saved into a folder based on date ( **year-month-day**) into your server at **My images/OKMScan/Images**

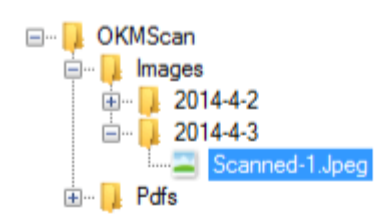

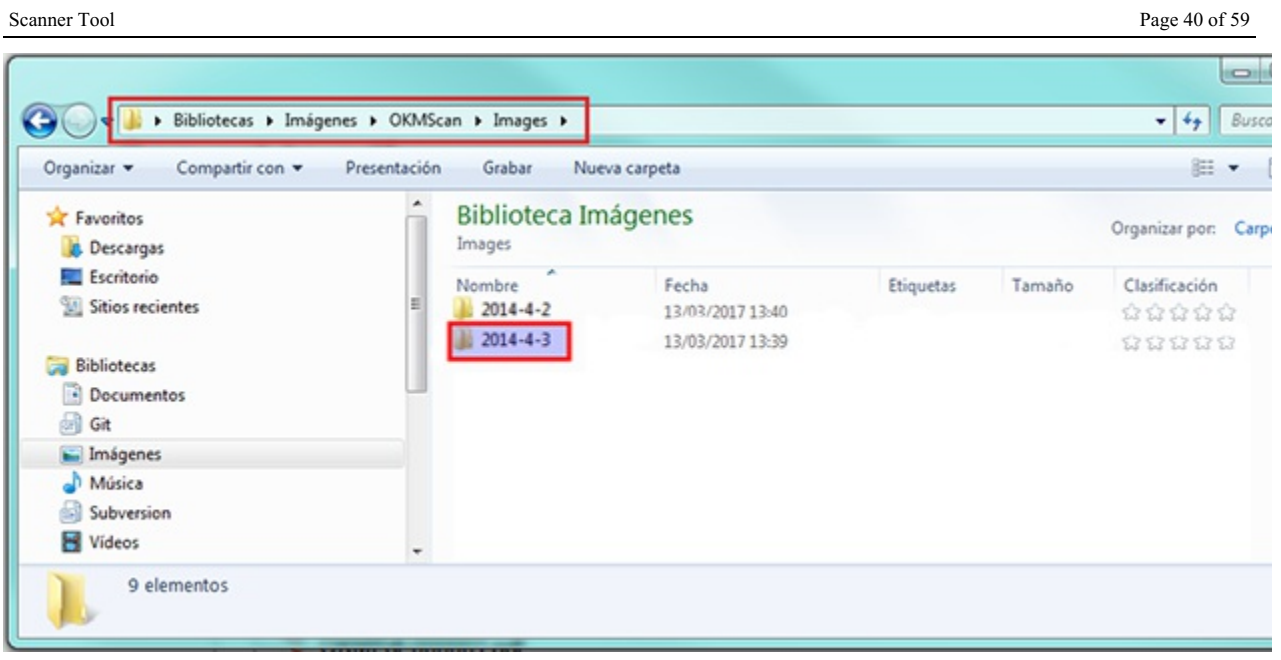

## <span id="page-39-0"></span>**Convert to pdf**

**Select one or more** image files from the tree.

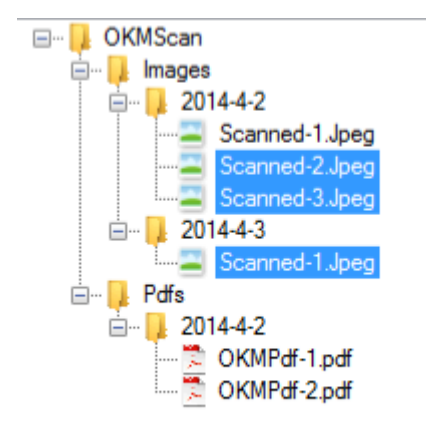

**Click <b>toolbar** button **A** to convert all selected images to pdf. When conversion will be finished will appear a message

indicating it.

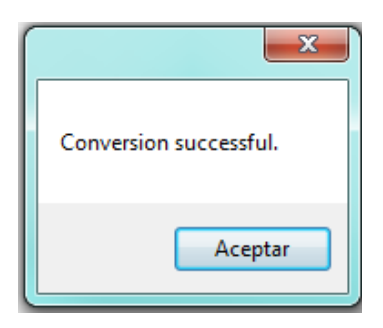

The PDF file will be created into a folder based on date ( **year-month-day**) into your server at **My images/OKMScan/Pdfs**

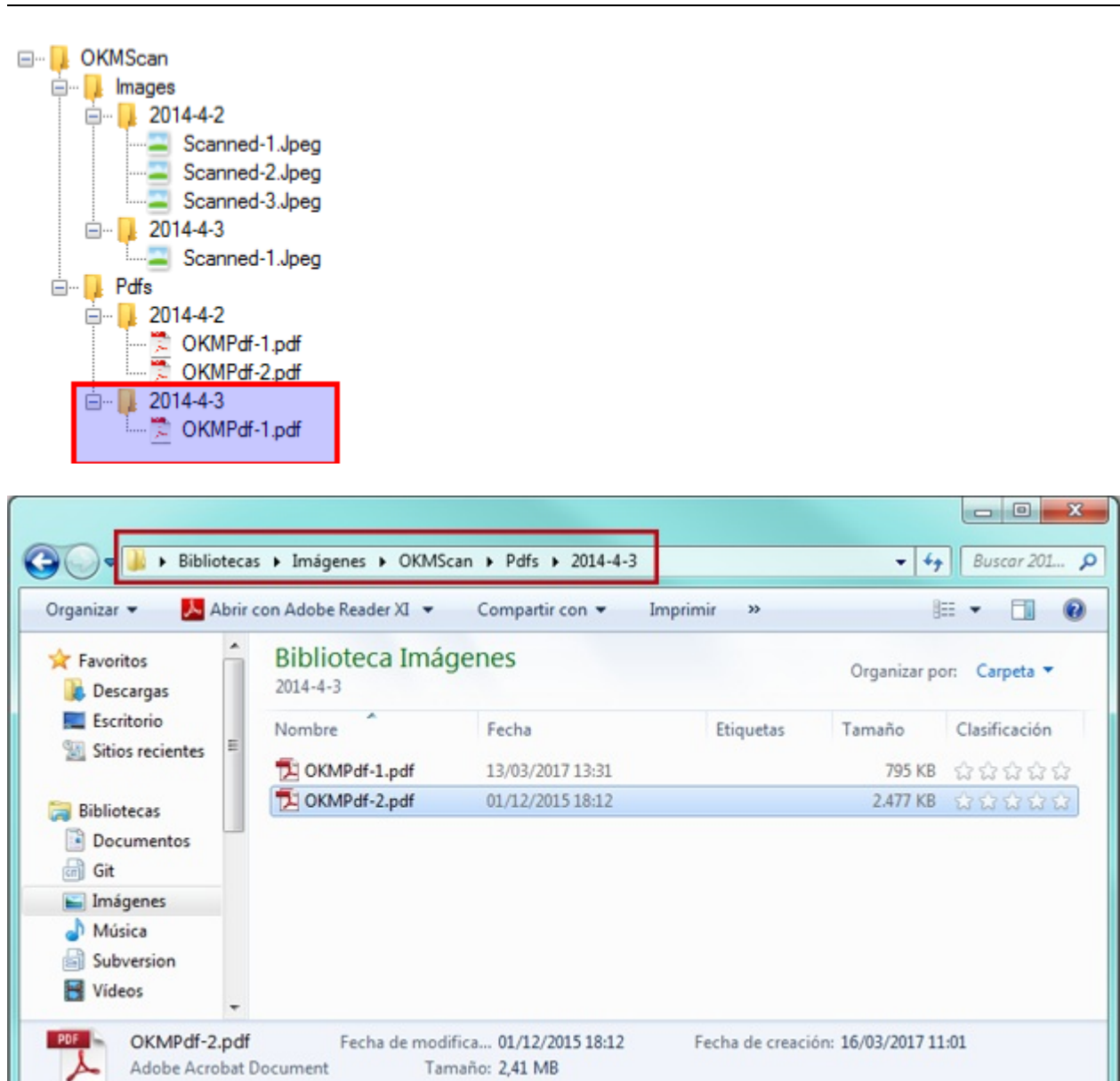

## <span id="page-40-0"></span>**Uploading**

⋏

**Select one or more files** (images or PDF) and **click button** to upload the document.

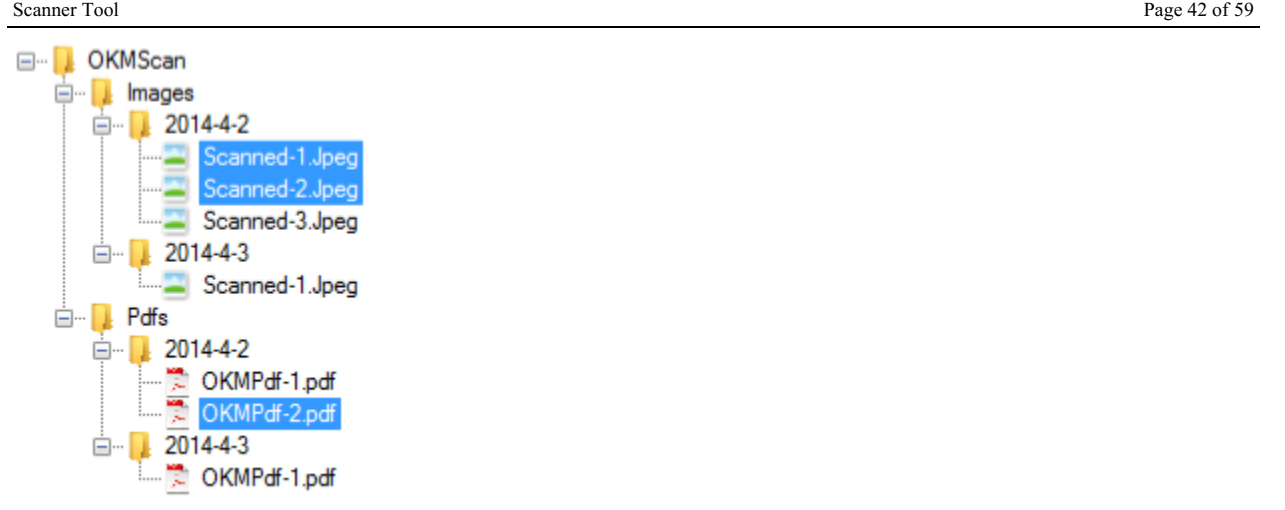

If the application detects file already exist into OpenKM repository will require you accept update version or rename.

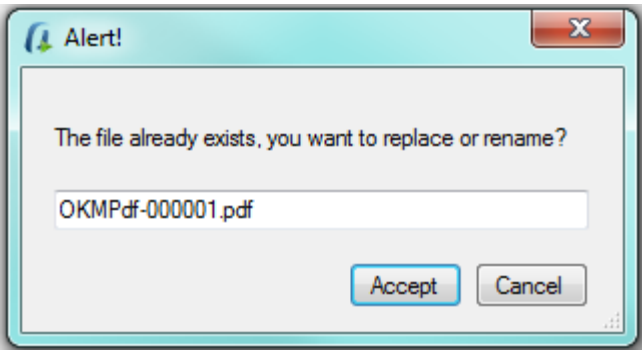

The application will require **you optionally set metadata groups** to documents.

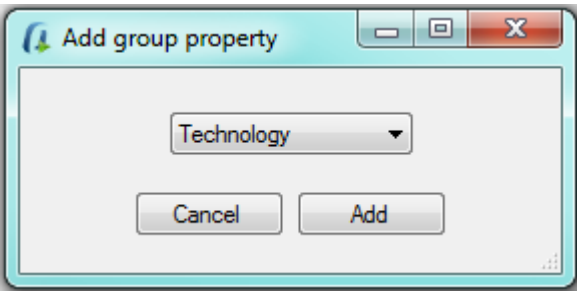

If you want to set metadata group click on **Add** button. And follow the wizard.

Scanner Tool Page 43 of 59

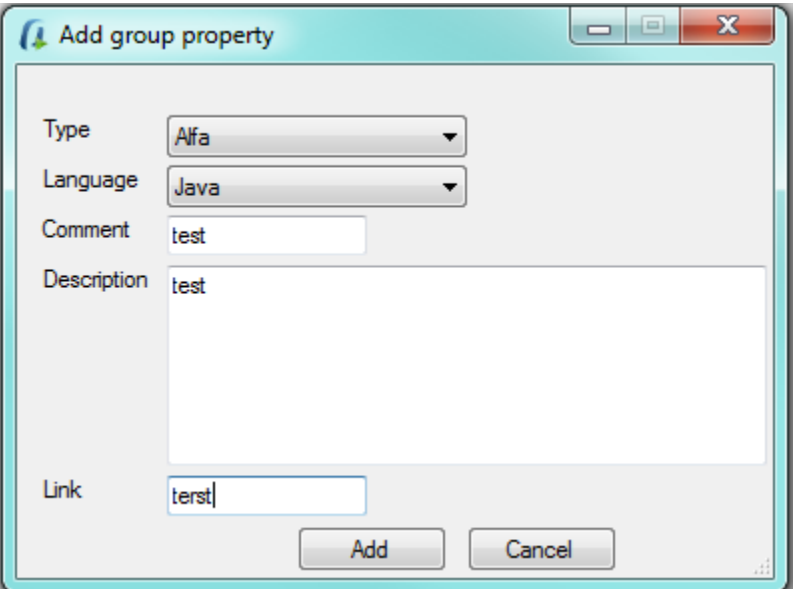

At ends of a process is shown a popup indicating the documents has successfully uploaded.

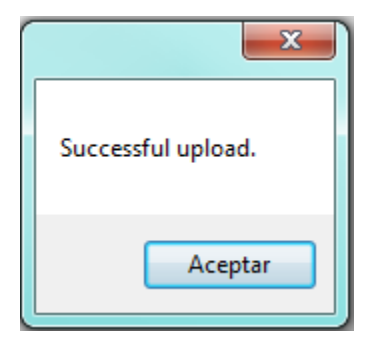

## <span id="page-42-0"></span>**Add images into existing PDF files**

You can add images in existing PDF files. For doing it **click Add page to PDF** toolbar icon.

Will be shown extra icons what will help on this action:

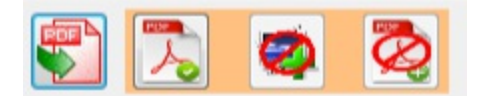

#### **Add images into PDF file, has tree steps**:

First, is **select a PDF file** and then **click the icon to [confirm](https://docs.openkm.com/kcenter/view/okmdl) PDF selection**.

Scanner Tool Page 44 of 59

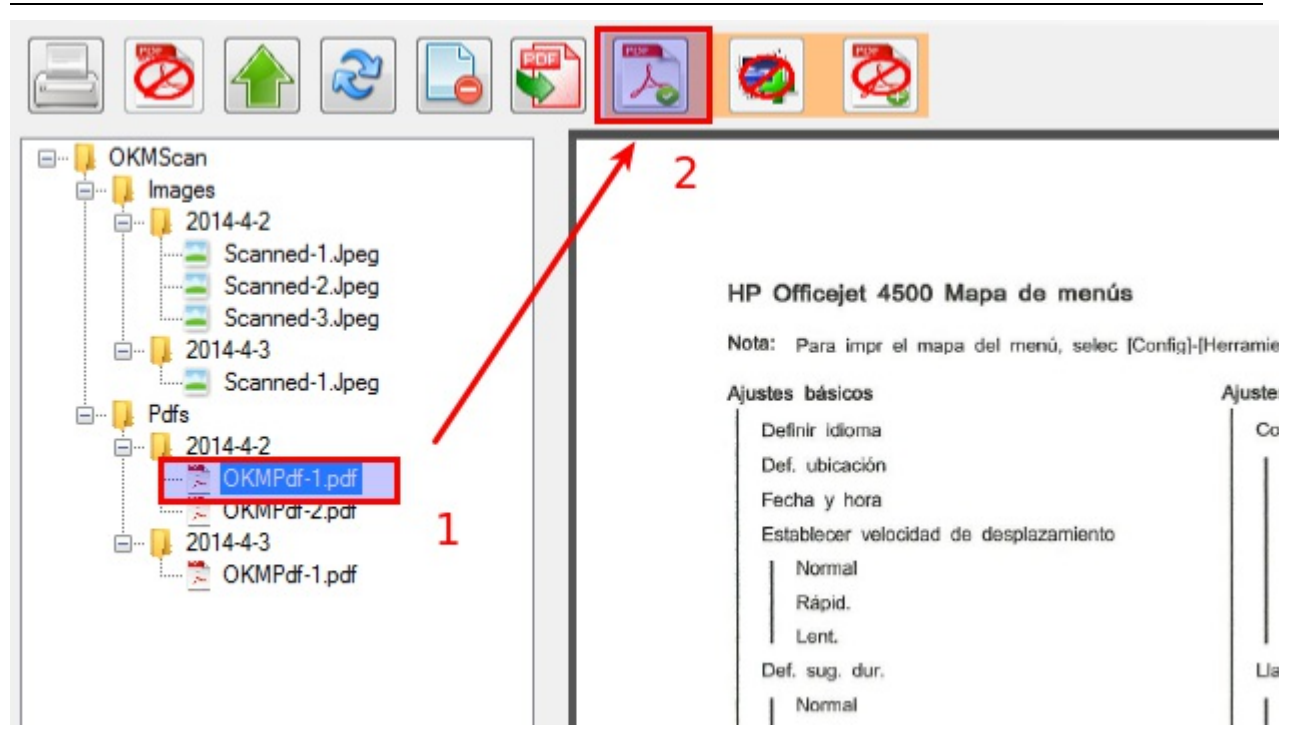

The second step is s**elect one or more images** and **click the icon to confirm images selection**.

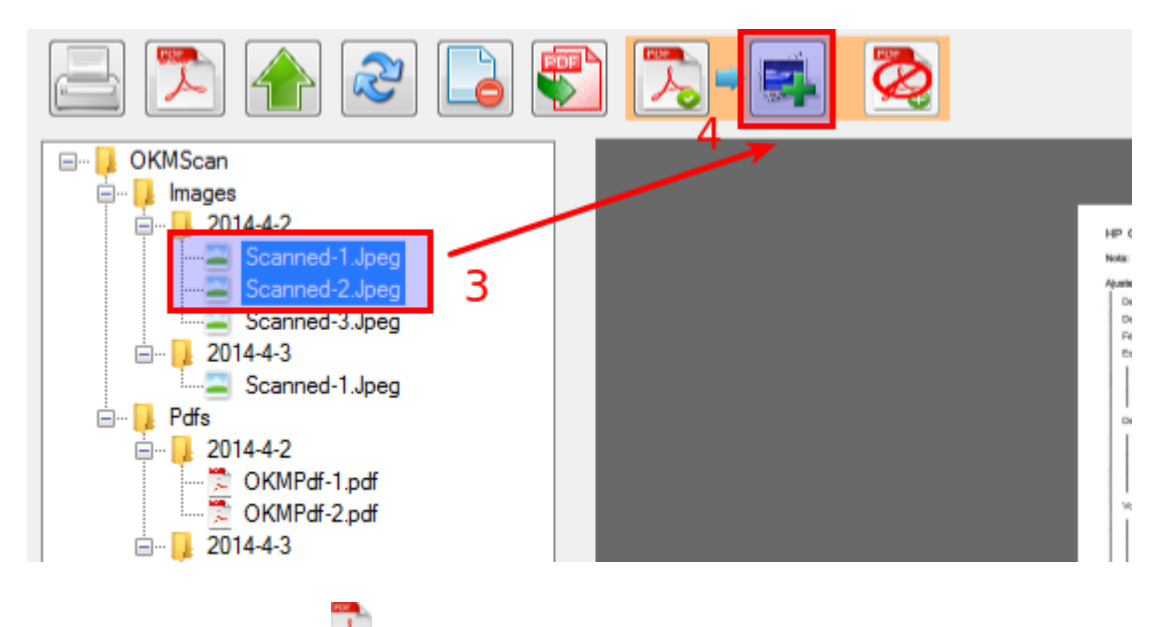

Finally, c**lick the icon to add images**. Will be shown a popup to confirm the action.

Scanner Tool Page 45 of 59

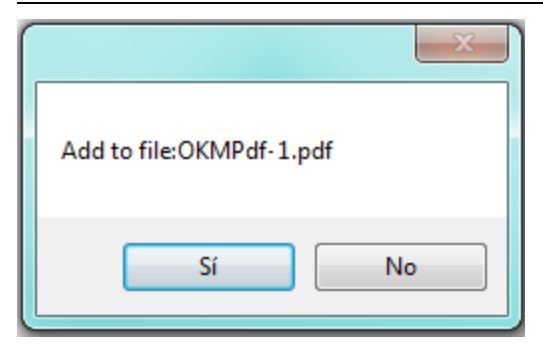

A popup to confirm that operation has been done will be shown.

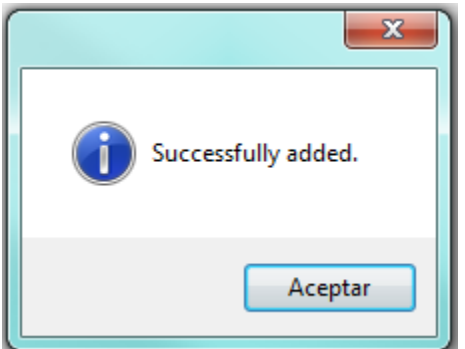

## <span id="page-44-0"></span>**Remove pages from existing PDF files**

You can remove pages from existing PDF files. For doing it **click the toolbar option delete page** from PDF. Will be shown a popup indicating what page or range of pages wants to delete.

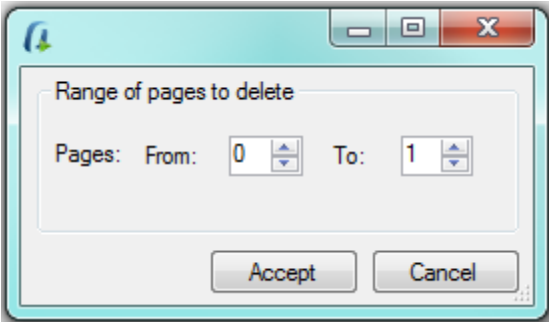

Click **Accept** button and the pages will be removed from pdf.

## <span id="page-44-1"></span>**Compression CCITT Group4**

To enable compression **Configuration** / **Compression group4** menu option is [shown](https://docs.openkm.com/kcenter/view/okmdl) the configuration popup.

Configuration parameters available are:

Enable black and white CCITT Group4 compression

- Percentage (Threshold)
- Convert directly to PDF

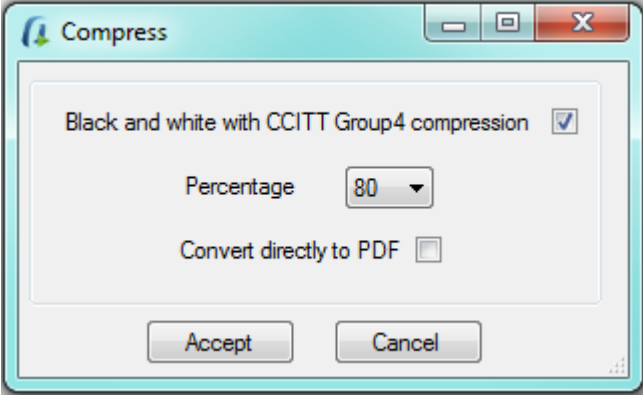

To accept configuration parameters changes, click **Accept** button.

# <span id="page-46-0"></span>Changelog v3.x

## <span id="page-46-1"></span>**Scanner Tool 3.x**

#### <span id="page-46-2"></span>**v3.20**

- Developing.
- Implementation of the logout method.
- Update **OKMRest version 3.31.0**.

#### <span id="page-46-3"></span>**v3.19**

- Released 2023-04-24
- Update **OKMRest version 3.28.0**.

#### <span id="page-46-4"></span>**v3.18**

- Released 2022-12-23
- Update **OKMRest version 3.26.0**.
- Change the new icon.

#### <span id="page-46-5"></span>**v3.17**

- Released 2022-09-19
- Update **OKMRest version 3.24.0**.

#### <span id="page-46-6"></span>**v3.16**

- Released 2022-01-25
- Update **OKMRest version 3.20.0**.
- Fix with type validator required for metadata select field.

#### <span id="page-46-7"></span>**v3.15**

- Released 2021-10-22
- Update **OKMRest version 3.18.0**.
- Implementation of a checkbox to allow disabling the node tree after performing a search.

#### <span id="page-46-8"></span>**v3.14**

- Released 2021-09-13
- Update **OKMRest version 3.17.0**.

### <span id="page-46-9"></span>**v3.13**

Created in 2016 by OpenKM. OpenKM documentation is provided under OpenKM documentation license.

- Released 2021-07-16
- Update **OKMRest version 3.15.0**.
- Implementation of metadata validators and suggest box type.

#### <span id="page-47-0"></span>**v3.12**

- Released 2021-04-16
- Update **OKMRest version 3.13.0**.
- Allows you to set the main file folder (log file, openkm.xml and temporary files) of the application through the **okm.folder.path** property of the **app.properties** file.

#### <span id="page-47-1"></span>**v3.11**

- Released 2021-02-12
- Update **OKMRest version 3.11.0**. (compatible with OpenKM version 7.1.19 and upper)
- It allows to visualize **record** type nodes in the navigation tree.

#### <span id="page-47-2"></span>**v3.10**

- Released 2020-12-21.
- Update **OKMRest version 3.10.0** (compatible with OpenKM version 7.1.18 and upper)

#### <span id="page-47-3"></span>**v3.9**

- Released 2020-10-30.
- Update **OKMRest version 3.9.0** (compatible with OpenKM version 7.1.16 and upper)

#### <span id="page-47-4"></span>**v3.8**

- Released 2020-08-31.
- Update **OKMRest version 3.8.0** (compatible with OpenKM version 7.1.14 and upper)
- Generate the path to documents by changing the "Shell Folders" registry key to "User Shell Folder".
- Updating the translations file.

#### <span id="page-47-5"></span>**v3.7**

- Released 2020-04-17
- Update **OKMRest version 3.7.0** (compatible with OpenKM version 7.1.11 and upper)

#### <span id="page-47-6"></span>**v3.6**

- Released 2020-02-18
- Update **OKMRest version 3.6.0** (compatible with OpenKM version 7.1.9 and upper)

### <span id="page-48-0"></span>**v3.5**

- Released 2019-11-25
- Update **OKMRest version 3.5.0.**

#### <span id="page-48-1"></span>**v3.4**

- Released 2019-09-06
- Bugs
	- Error adding metadata with OpenKM 7.1.5

#### <span id="page-48-2"></span>**v3.3**

- Released 2019-04-05
- Bugs
- Validation of the host URL for methods using System.Net.Http in the SDK to .net.

#### <span id="page-48-3"></span>**v3.2**

- Released 2019-02-11
- Update **OKMRest version 3.1**:
	- Replacement of objects with the name "XXXList", by lists directly (List<T>).

#### <span id="page-48-4"></span>**v 3.1**

- Released 2019-01-24
- Allow select multiple in metadata fields.
- Authentication by Token.

# <span id="page-49-0"></span>Changelog v2.x

## <span id="page-49-1"></span>**Scanner Tool 2.x**

#### <span id="page-49-2"></span>**v2.9**

- Released 2020-10-30
- Update **OKMRest version 2.7.0** (compatible with OpenKM version Version 6.4.52 and upper)
- Generate the path to documents by changing the "Shell Folders" registry key to "User Shell Folder".
- Updating the translations file.

#### <span id="page-49-3"></span>**v2.8**

- Released 2019-04-09
- Bugs
	- Validation of the host URL for methods using System.Net.Http in the SDK to .net.

#### <span id="page-49-4"></span>**v2.7**

- Released 2018-12-21
- Allow select multiple in metadata fields.

#### <span id="page-49-5"></span>**v2.6**

- Released 2018-11-16
- Allows downloading documents from OpenKM.
- Updated tools:
	- Net Framework 4.5.2
- Bug SDK:
	- When uploading a document that already exists, request if you want to update and not replace.
	- Upload, download and update large files. Affected methods: createDocumetSimple, getContent and check-in.

#### <span id="page-49-6"></span>**v2.5**

- Released 2018-09-14
- 
- Update:<br>• OKMRest version 2.6.0

#### <span id="page-49-7"></span>**v2.4**

- Released 2017-09-06
- Main form:

- Implement a split button "Scan" with the options:
	- Scan and convert to images.
	- Scan and convert batch to PDF.
	- Scan and convert to individual PDFs.
- Change of images and the main icon.
- Server configuration:
	- Added option to enable/disable metadata selection form.
	- Improve the portion of how translations are loaded.
- Group4 compress form:
	- Removed "Convert directly to PDF" option.
- Bugs:
	- Dynamic location of the progress panel according to the size of the main form.
	- Error uploading files with a long destination path.

#### <span id="page-50-0"></span>**v2.3**

- Released 2016-10-28
- Main form:
	- Removed the button Change.
	- Enable click event on "OKM Path" label for opening the tree popup.
- New compression group4 configuration:
	- Force fit to A4 format.
- Bugs:
	- Improvement in the preview of the images.

#### <span id="page-50-1"></span>**v2.2**

- Released 2016-05-02.
- Server Configuration:
	- Use REST services to connect OpenKM.
	- Has been removed the field OpenKM Version.

#### <span id="page-50-2"></span>**v2.1**

- Released 2015-12-04.
- Main form:

Created in 2016 by OpenKM. OpenKM documentation is provided under OpenKM documentation license.

- Replace ban symbol from Toolbar Buttons by gray tonality.
- Bugs:
	- Delete more sheets than exist.

#### <span id="page-51-0"></span>**v2.0**

- Released 2015-11-05.
- Scanner configuration:
	- Add support for duplex scanning.
	- Add options: Scale, Horizontal align (Left, Center, Right), Brightness and Contrast.
	- Allow selecting either whether to use the default configuration or the native UI of agreement to the controller.

# <span id="page-52-0"></span>Changelog v1.x

## <span id="page-52-1"></span>**Scanner Tool 1.x**

#### <span id="page-52-2"></span>**v1.1**

- Released 2019-09-06
- Use OKMRest library ( remove old SOAP support ).

## <span id="page-53-0"></span>Language pack

The application can work with several languages, there are set the languages terms definitions.

Sometimes translations are not fully completed and some terms are missing. The "en-GB" is used to identify which are the missing terms and how many are. When a term is missing in another language the "en-GB" term is used in its place. i

en-GB translation cannot be removed.

## <span id="page-53-1"></span>**Spanish translation**

```
# Main menu
mainmenu.file=Fichero
mainmenu.configuration=Configuración
mainmenu.exit=Salir
mainmenu.help=Ayuda
mainmenu.about=Acerca de OpenKM Scanner Tool
mainmenu.configuration.scan=Configurar escaner
mainmenu.configuration.server=Configurar servidor
mainmenu.configuration.compress=Compresion Group4
mainmenu.help.documentation=Documentación en linea
mainmenu.help.logfile=Abrir archivo log
# Drag & drop table
table.file=Nombre
table.date=Hora
table.file.adding=Añadiendo
table.file.added=añadido
table.file.error=Error
table.file.skip=Omitido
table.file.update=Actualizado
# Button
button.accept=Aceptar
button.cancel=Cancelar
button.close=Cerrar
button.search=Buscar
button.refresh=Refrescar
# Application forms
form.main.title=OKMScanner
form.main.queue.status={0} documentos en la cola
form.certificate.title=Seleccionar certificado
form.certificate=Certificado
form.about.title=Acerca de
form.download.progressform=Descargando..
# Application messages
message.alert.message=En proceso, por favor espere...
message.change.certificate=Cambiar el certificado
message.change.certificate.question=¿ Desea cambiar el certificado seleccionado {0} ?
message.change.path=Cambiar la ruta de destino
message.change.path.question=¿ Desea cambiar la ruta de destino {0}?
message.change.existing.document= ¿ El documento {0} ya existe, desea actualizarlo ?
message.wait.until.finish=No puede añadir más fichero mientras el proceso de firma no
```
Scanner Tool Page 55 of 59

message.warning.title=Aviso message.convert.pdf=Pdf creado exitosamente. message.convert.pdf.select=Seleccione al menos una imagen. message.convert.pdf.select.only=Seleccione sólo imágenes. message.successful.upload=Carga exitosa. message.delete.file=fichero message.delete.folder=carpeta message.delete.question=Esta seguro que desea eliminar el message.delete.title=Confirmacion message.delete=ha sido eliminado: message.modified.name=el nombre fue modificado {0} por {1} message.delete.error=Error al eliminar message.adding=Añadir al fichero: message.adding.successfully=Se añadió exitosamente. message.pdf.select=Por favor, seleccione un archivo PDF. message.images.select=Seleccione una o mas imagenes que desea añadir. message.successful.convert=Conversión completa. message.pdf.delete.pages=Su selección eliminará todas las páginas del pdf, seguro que message.exists.folder=La ruta de destino no existe. message.operation.completed=Operación completada. message.download.completed=Descarga completada en message.required=Obligatorio message.required.field=Faltan llenar campos. message.successful=Correcto # Scanner messages message.scanner.0x80210001=Se ha producido un error desconocido con el dispositivo WI. message.scanner.0x80210002=El papel está atascado en el alimentador de documentos del message.scanner.0x80210003=No hay documentos en el alimentador de documentos. message.scanner.0x80210004=Un problema no especificado ocurrió con alimentador de doc message.scanner.0x80210005=El dispositivo está desconectado. Asegúrese de que el dispo message.scanner.0x80210006=El dispositivo está ocupado. Cierre todas las aplicaciones message.scanner.0x80210007=El dispositivo se está calentando. message.scanner.0x80210008=Hay un problema con el dispositivo WIA. Asegúrese de que e. message.scanner.0x80210009=El dispositivo WIA se ha eliminado. Ya no está disponible. message.scanner.0x80210010=La comunicación con el dispositivo WIA falló. Asegúrese de message.scanner.0x80210011=El dispositivo no admite este comando. message.scanner.0x80210012=Hay una configuración incorrecta en el dispositivo WIA. message.scanner.0x80210013=El dispositivo está bloqueado. Cierre todas las aplicacione message.scanner.0x80210014=El controlador de dispositivo produjo una excepción. message.scanner.0x80210015=No se detectó ningún escáner. Asegúrese de que el escáner e message.scanner.0x80210016=La cubierta del dispositivo está abierta. message.scanner.0x80210017=La lámpara del escáner está apagada. message.scanner.0x80210020=Se ha producido un error de digitalización debido a una con message.scanner.0x80210021=Un trabajo de exploración fue interrumpido porque un objet # Form configuration form.configuration.name=Configuracion del servidor form.configuration.language=Idioma form.configuration.version=Versión de OpenKM form.configuration.userName=Usuario form.configuration.password=Clave form.configuration.host=Host form.configuration.error.msg=El campo {0} no puede ser vacio form.configuration.button.accept=Aceptar form.configuration.button.cancel=Cancelar form.configuration.button.test=Prueba form.configuration.test.ok=Conexión establecida form.configuration.test.error=La prueba de conexión ha fallado!!! form.configuration.label.addMetadata=Añadir [grupo](https://docs.openkm.com/kcenter/view/okmdl) de metadatos form.statusbar.message.connecting=Conectando... form.statusbar.message.test.connection=Probando conexión... # Form configuration scanner form.configuration.scanner.name=Configuración del escaner form.configuration.scanner.device=Escaner form.configuration.scanner.origen=Origen

form.configuration.scanner.intent=Formato color form.configuration.scanner.resolution=Resolución form.configuration.scanner.type=Tipo form.configuration.scanner.button.accept=Aceptar form.configuration.scanner.button.cancel=Cancelar form.configuration.scanner.button.change=Cambiar form.configuration.scanner.comboboxOrigin.plane=Plano form.configuration.scanner.comboboxOrigin.feeder=Alimentador form.configuration.scanner.comboboxIntent.automatic=Automatico form.configuration.scanner.comboboxIntent.color=Color form.configuration.scanner.comboboxIntent.grayscales=Escalas grises form.configuration.scanner.comboboxIntent.whiteblack=Blanco y negro form.configuration.scanner.comboboxOrigin.duplex=Dúplex form.configuration.scanner.device.select=Seleccione un dispositivo. form.configuration.scanner.label.pageSize=Tamaño página: form.configuration.scanner.comboboxAlign.center=Centro form.configuration.scanner.comboboxAlign.left=Izquierda form.configuration.scanner.comboboxAlign.right=Derecha form.configuration.scanner.comboboxSource.glass=Plano form.configuration.scanner.comboboxSource.feeder=Alimentador(una cara) form.configuration.scanner.comboboxSource.duplex=Alimentador(doble cara) form.configuration.scanner.comboboxPageSize.letter=Carta (279 x 216 mm) form.configuration.scanner.comboboxPageSize.legal=Legal (356 x 216 mm) form.configuration.scanner.comboboxPageSize.A5=A5 (148 x 210 mm) form.configuration.scanner.comboboxPageSize.A4=A4 (210 x 297 mm) form.configuration.scanner.comboboxPageSize.A3=A3 (297 x 420 mm) form.configuration.scanner.comboboxPageSize.B5=B5 (176 x 250 mm) form.configuration.scanner.comboboxPageSize.B4=B4 (250 x 353 mm) form.configuration.scanner.label.scale=Escala form.configuration.scanner.label.align=Alineación horizontal form.configuration.scanner.label.contrast=Contraste form.configuration.scanner.label.brightness=Brillo form.configuration.scanner.radioButtonNativeUI=Usar la interfaz nativa form.configuration.scanner.radioButtonPredefined=Usar ajustes predefinidos # Form tree form.tree.title=Navegador form.tree.context.root=Taxonomía form.tree.context.templates=Plantillas form.tree.context.personal=Personal form.tree.contextmenu.newfolder=Nueva carpeta form.tree.contextmenu.renamefolder=Renombrar carpeta form.tree.contextmenu.deletefolder=Eliminar carpeta form.tree.button.accept=Seleccionar form.tree.input.title=Gestión de carpetas form.tree.button.refresh=Refrescar form.tree.button.search=Buscar form.tree.button.cancel=Cancelar form.tree.msg.foldername.empty=Error, el nombre de la carpeta esta vacio form.tree.disable.tree.view=Desactivar la vista de árbol form.tree.label.selected.node=Nodo seleccionado: # Form search form.search.title=Buscar form.search.msg.min.char=Como mínimo debe escribir 3 carácteres form.search.msg.empty=La consulta no ha devuelto ningún resultado form.search.button.search=Buscar form.search.button.cancel=Cancelar # Main form main.form.OKMPath=Ruta OKM main.form.contextMenuStripTreeViewScan.toolStripDelete=Eliminar main.form.contextMenuStripTreeViewScan.toolStripModify=Modificar main.form.toolTip.fit=Ajustar main.form.toolTip.zoomIn=Acercar main.form.toolTip.zoomOut=Alejar main.form.toolTip.rotateLeft=Izquierda

Scanner Tool Page 57 of 59

main.form.toolTip.rotateRight=Derecha main.form.upload=Subiendo... main.form.toolTip.scan=Escanear main.form.toolTip.convert.pdf=Convertir a pdf main.form.toolTip.upload=Subir main.form.toolTip.refresh=Refrescar main.form.toolTip.addToPDF=Añadir al PDF main.form.toolTip.removePage=Quitar página main.form.toolTip.step1=Seleccionar PDF main.form.toolTip.step2=Seleccionar imagenes main.form.toolTip.step3=Añadir al PDF main.form.convert=Convirtiendo... main.form.button.change=Cambiar OKMPath main.form.toolTip.scan.img=Escanear main.form.toolTip.scan.pdf=Escanear y convertir lote a PDF main.form.toolTip.scan.pdfs=Escanear y convertir a PDF individuales main.form.toolTip.download=Descargar # Form ReplaceFile replaceFile.title=Alerta! replaceFile.label.message=Desea remplazar o cambiar el nombre? replaceFile.button.cancel=Cancelar replaceFile.button.accept=Aceptar replaceFile.message.load.file.enter=Ingrese algun nombre. # Form NumberPages numberpages.range.invalid=Rango inválido. numberpages.select.pdf=Seleccione sólo un archivo PDF. numberpages.groupbox.property=Rango de páginas a eliminar numberpages.label.pages=Páginas: numberpages.label.from=Desde: numberpages.label.to=Hasta: # Add Group Property Form addPropertyGroupForm.caption=Agregar grupo de propiedades addPropertyGroupForm.label.name=Nombre: addPropertyGroupForm.label.date=Fecha: addPropertyGroupForm.label.important=Importante: addPropertyGroupForm.label.comment=Comentario: addPropertyGroupForm.button.add=Agregar addPropertyGroupForm.label.groupProperty=Propiedad de grupo: addPropertyGroupForm.label.type=Tipo: addPropertyGroupForm.label.desciption=Descripción: addPropertyGroupForm.label.link=Enlace: #Compression Form compression.form.title=Comprimir compression.form.labelPercentage=Porcentaje compression.form.checkBoxCompress=Blanco y negro con compresion CCITT Group4 compression.form.checkBoxConvertDirectly=Convertir directamente a PDF compression.form.checkBoxForceA4=Forzar ajuste a formato A4 #Metadatas form.selectMetadata.caption=Añadir grupo de metadatos form.selectMetadata.button.add=Añadir form.selectMetadata.button.cancel=Cancelar form.selectMetadata.button.finish=Finalizar form.selectMetadata.add.message=Grupo "{0}" se agregó correctamente. # Explorer form form.explorer.form.name=Editar documentos form.explorer.context.taxonomia=Taxonomia form.explorer.context.plantilla=Plantillas form.explorer.context.usuario=Personal form.explorer.button.edit=Editar form.explorer.button.select=Seleccionar form.explorer.button.searchFolder=Buscar carpeta

Scanner Tool Page 58 of 59

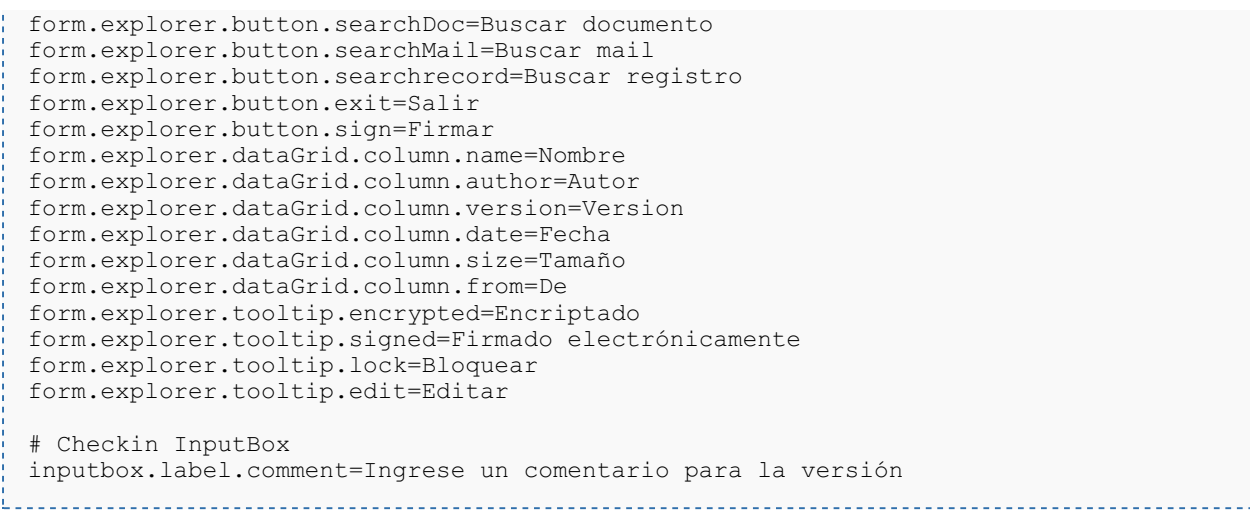

## <span id="page-57-0"></span>**Create a new language**

Language translations are displayed with the following structure.

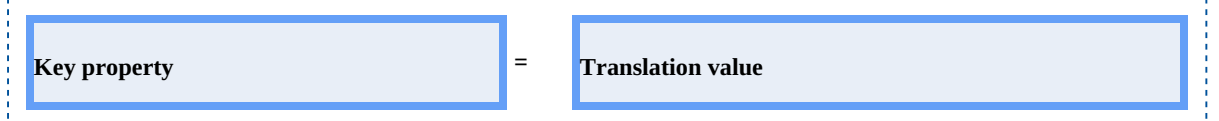

To **create** a file with a new **language**, follow these steps:

1. Creates a new text document named **OKMScanner-xxXX** with the **.properties** extension, where **xxXX** refers to

<span id="page-57-1"></span>the **language identifier** (ISO 639).

For example in the case of the Spanish language, it would be esES ( in English is enGB ), that means the file must be

named **OKMScanner-esES.properties.**

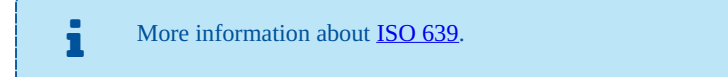

2. Copy into the file created the example of the top of the Spanish translation. Each line of text it has sections, the " **Key**

**property**" and "**Translation value**". The first one should not be changed and the second it refers to translated text and is what you should change.

For example:

```
# Configuration form
form.configuration.name=Configuration
form.configuration.language=Language
form.configuration.version=OpenKM Version
...
```
Replace by:

Created in 2016 by OpenKM. OpenKM documentation is provided under OpenKM documentation license.

```
# Configuration form
form.configuration.name=Configuración
 form.configuration.language=Idioma
 form.configuration.version=OpenKM Versión
 ...
```
3. Save the file into **the installation folder**, located in: "**C:\Program Files (x86)\OpenKM\OKM Scanner Tool 2.6\**" or

the path you selected for installation.